# **Dizajn pozivnice za svadbu u obliku digitalnog stripa te izrada 3D figura za tortu**

**Čujko, Dino**

#### **Undergraduate thesis / Završni rad**

**2020**

*Degree Grantor / Ustanova koja je dodijelila akademski / stručni stupanj:* **University of Zagreb, Faculty of Graphic Arts / Sveučilište u Zagrebu, Grafički fakultet**

*Permanent link / Trajna poveznica:* <https://urn.nsk.hr/urn:nbn:hr:216:954116>

*Rights / Prava:* [In copyright](http://rightsstatements.org/vocab/InC/1.0/) / [Zaštićeno autorskim pravom.](http://rightsstatements.org/vocab/InC/1.0/)

*Download date / Datum preuzimanja:* **2024-11-15**

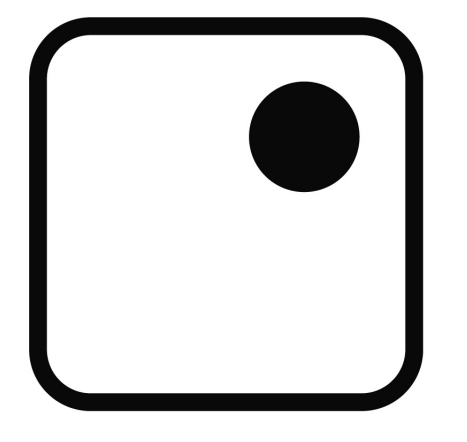

*Repository / Repozitorij:*

[Faculty of Graphic Arts Repository](https://repozitorij.grf.unizg.hr)

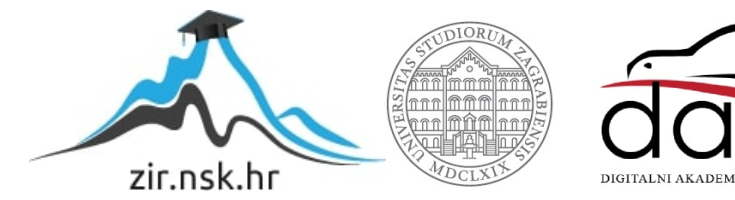

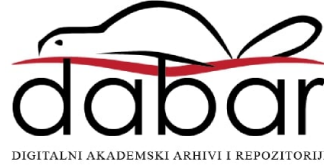

**SVEUČILIŠTE U ZAGREBU GRAFIČKI FAKULTET ZAGREB**

# **ZAVRŠNI RAD**

Dino Čujko

# **SVEUČILIŠTE U ZAGREBU GRAFIČKI FAKULTET ZAGREB**

Smjer: Tehničko tehnološki

# **ZAVRŠNI RAD**

# **DIZAJN POZIVNICE ZA SVADBU U OBLIKU DIGITALNOG STRIPA TE IZRADA 3D FIGURA ZA TORTU**

Mentor: Student:

prof. dr. sc. Lidija Mandić Dino Čujko

Zagreb, 2020.

## **SAŽETAK**

Kroz temu "Dizajn pozivnice za svadbu u obliku digitalnog stripa te izrada 3D figura za tortu" pokazani su postupci i načini digitalnog crtanja u Artflow-u te 3D modeliranja u Zbrush-u. U ovom završnom radu prikazan je svaki dio izrade te objašnjeno kako i zašto se koriste određeni alati. Rad je popraćen teorijskim dijelom koji je prolazio kroz glavne pojmove i svrhu navedene digitalne umjetnosti te kroz povijest digitalnog crtanja i modeliranja. Cilj ovog rada je bio da se temeljno prođe kroz osnove digitalnog crtanja i 3D modeliranja korak po korak, od početnih skica do završnog projekta.

**KLJUČNE RIJEČI:** digitalno crtanje, Artflow, 3D modeliranje, Zbrush

### SADRŽAJ

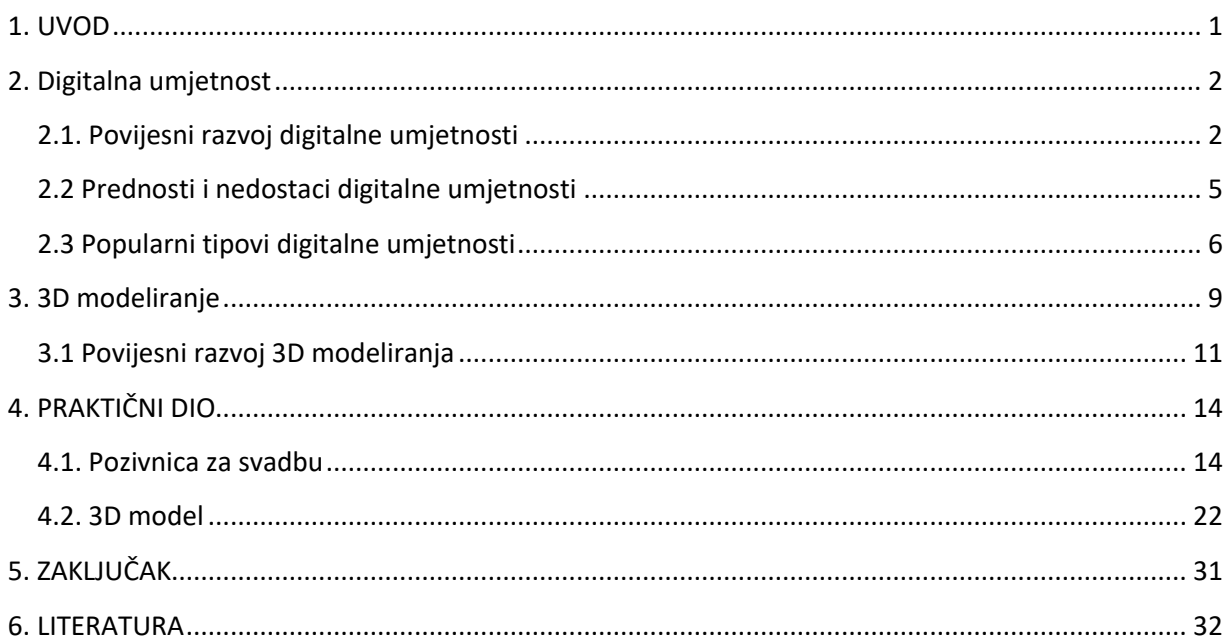

#### <span id="page-5-0"></span>**1. UVOD**

Digitalno crtanje je trenutno sve popularniji način prijenosa ideja, karaktera i priča na "papir". Za rukovanje ovom tehnikom nije potrebno puno stvari. Potrebno je računalo ili tablet, olovka/stylus te određeni program. Unatoč maloj količini potrebnih stvari, za savladavanje ove tehnike ipak treba znati dosta trikova te postupaka kako bi uspješno prebacili svoju ideju na digitalno platno. Osim digitalnog crtanja, 3D modeliranje također doživljava eksploziju interesa u trenutno doba zbog jednostavnosti programa, besplatnih sadržaja i mnogobrojnih lekcija dostupnih na internetu.

Cilj ovog rada je da se temeljno prođe kroz osnove digitalnog crtanja i 3D modeliranja korak po korak, od početnih skica do završnog projekta te da se time napravi individualna pozivnica u obliku stripa i izradi individualizirani ukras za tortu.

Ova tema je izabrana s namjerom prikazivanja kako se uz pomoć besplatnih programa i edukacijskih materijala s interneta mogu steći vještine potrebne za izradu 3D modela te digitalnih stripova za razne svrhe i namjene, kao što su originalne pozivnice i individualizirani modeli za razna događanja.

#### <span id="page-6-0"></span>**2. Digitalna umjetnost**

Utjecaj razvoja digitalne tehnologije je transformirao tradicionalne radnje kao slikanje, crtanje i skulpturiranje u potpuno digitalne oblike te se tako stvorio pojam digitalna ili grafička umjetnost. Digitalna umjetnost spaja tehnologiju s umjetnicima kako bi svoje ideje prikazali i predočili u digitalnom obliku. Ona spada pod širi pojam zvan umjetnost novog medija. Ova vrsta umjetnosti može biti kompletno računalno generirana ili može biti izrađena pomoću grafičkog tableta koji je prikazan na slici 1. [1]

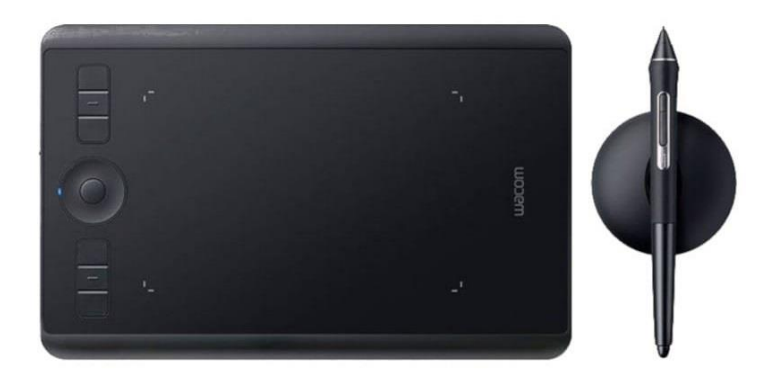

Slika 1. Jedan od najpopularnijih grafičkih tableta – Wacom Intuos Pro

*Izvor: <https://www.powerplanetonline.com/wacom-intuos-pro-digitizer-tablet-size-s-black>*

#### <span id="page-6-1"></span>**2.1. Povijesni razvoj digitalne umjetnosti**

1965. godine Georg Nees je bio prva osoba koja je prikazala umjetničke sposobnosti generirane računalom. Slika koju je napravio zvala se 23-Ecke (slika 2) te je generirana pomoću ploter printera koji je koristio olovku ili kemijsku kako bi pisao/crtao po papiru koristeći određene programe. [2]

生气 电再去形体 电二相 中午级 地西瓜在田产各地西亚中心 英里色色出于白色 早山 美西山户 以下三面的无限的形成中央性 医动脉白色血红 化血素 机形板 しゅうさいごう にゅうしゅう イン 医中央骨 电压电动户 红色圆面 いやや エキシ ロインター 医田田 **有种物质的特征的成本中的特色** せきゆう しゅせいせい きゅうせ 飞船的出租船舶 甲丙烯酰甲醇 中山西西山县 马田红田田山西里 地名美国阿卡卡尔 医中性中性 西陆弗威西特森协博康西克弗克 计出口节曲出口单位内内内 初作复节印出卫行中 如果再好比 相信吗本中制造专用中心的面部 2 血细胞口吻气试验出物中心的

Slika 2. 23- Ecke, Georg Nees, 1965.

*Izvor: medium.com/@snarkdotart/a-history-of-digital-art-in-30-works-part-1-dd10e51c8535*

1965. godine Frieder Nake je napravio jedan od prvih digitalnih radova koristeći istu tehniku kao Georg Nees ali Nake je pristupio programu na drugačiji način, namjerno je u programu upisao nasumične varijable koje su omogućile računalu da samo odabere i iscrta putanju linija te izradi Hommage à Paul Klee (slika 3) [2]

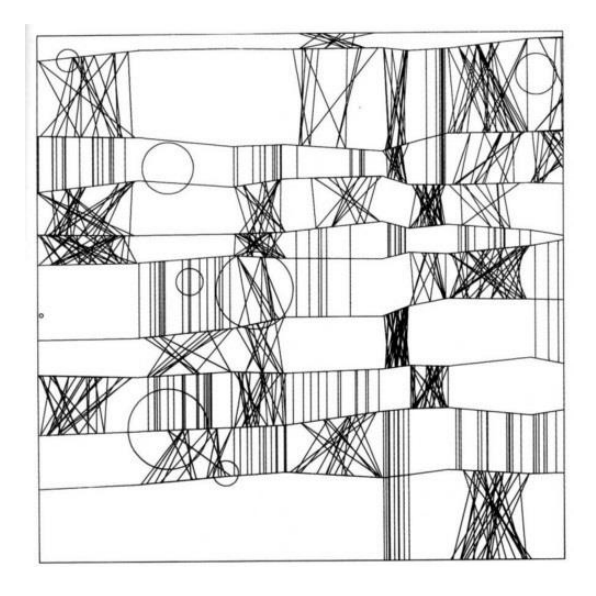

Slika 3. Hommage à Paul Klee, Frieder Nake, 1965.

*Izvor: medium.com/@snarkdotart/a-history-of-digital-art-in-30-works-part-1-dd10e51c8535*

1980-ih godina dolazi do prvog korištenja pojma digitalna umjetnost. Pojam se upotrijebio nakon razvijenog programa i stroja AARON, koji je bio dizajniran da stvara velike slike na listovima papira. Umjetnik, programer te dizajner toga stroja bio je Harold Cohen. Jedan od njegovih značajnijih radova je Untitled Computer Drawing (slika 4) koji je nastao tako da je AARON nacrtao crne linije i obrise oblika dok je Cohen te oblike ručno obojao. [3]

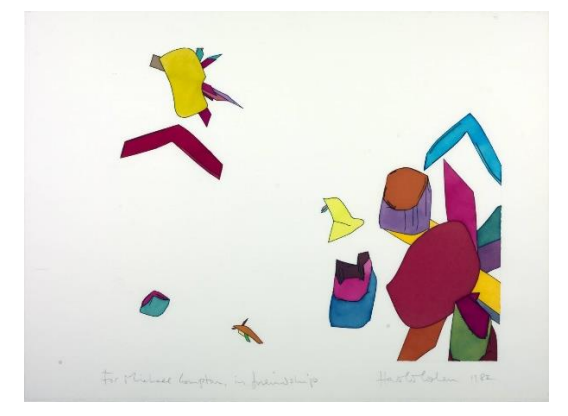

Slika 4. Untitled Computer Drawing, Harold Cohen, 1982.

#### *Izvor: medium.com/@snarkdotart/a-history-of-digital-art-in-30-works-part-1-dd10e51c8535*

1985. godine, Andy Worhol pomoću kućnog računala Amige 1000 te ugrađenog programa ProPaint stvara portret zvan Andy2 (slika 5). Worhol se nastavio koristiti s Amigom u umjetničke svrhe te napravio nekoliko digitalnih radova s kojima je dokazao da pristup digitalnoj umjetnosti nemaju više samo znanstvenici i matematičari nego svatko tko je spreman na kupnju navedenog kućnog računala. [2]

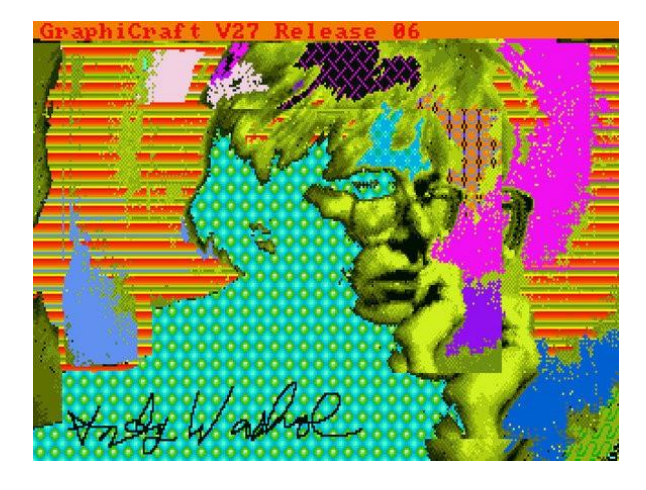

Slika 5. Andy2, Andy Worhol, 1985.

*Izvor:<https://medium.com/@snarkdotart/a-history-of-digital-art-in-30-works-part-2-2afdd20579bc>*

1990. godine izlazi prva verzija programa Adobe Photoshop (slika 6) s ciljem usavršavanja digitalnog crtanja i uređivanja. Photoshop je od toga dana sve do danas jedna od najboljih i najpopularnijih opcija za digitalnu umjetnost. [4]

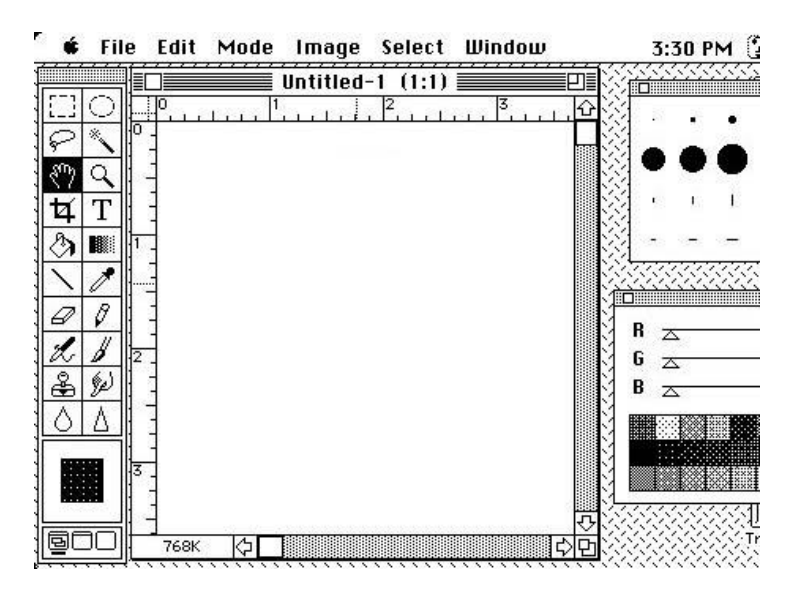

Slika 6. Prikaz prve verzije programa Adobe Photoshop

*Izvor: https://chehubbardartist.wordpress.com/2016/03/01/the-history-of-digital-painting-1990s-to-present-day/*

2000-te godine svijet postaje sve više tehnološki dominiran i povezan. S time dolazi i veliki pad cijena tehnologije i uređaja potrebnih za digitalnu umjetnost te time digitalno crtanje postaje dostupno sve većem broju ljudi. [5]

#### <span id="page-9-0"></span>**2.2 Prednosti i nedostaci digitalne umjetnosti**

Digitalna umjetnost ima mnogo prednosti nad tradicionalnom umjetnosti. Lakše je za početi, crtati može svatko na svome mobitelu uz mnogo besplatnih aplikacija koristeći prst kao olovku. Ništa nije trajno uz opciju vraćanja rada u prijašnje oblike te mogućnost dodavanja i brisanja zasebnih slojeva. Dupliciranje rada je mnogo jednostavnije te idealno za rad s klijentima. Nema potrošnih materijala te svaka vrsta kista, olovke i boja je nadohvat ruke. [5] [6]

Osim prednosti digitalna umjetnost ima i svoje nedostatke. Gubitak realnog osjećaja, mirisa boje te dodirljive teksture, također podrazumjeva velike jednokratne troškove na tablete i programe ako se cilja na profesionalni rad. U rijetkim slučajevima, pad programa i gubitak

ne spremljenog rada te nedostatak originalne kopije koja u tradicionalnim tehnikama može puno vrijediti. [6] [7]

#### <span id="page-10-0"></span>**2.3 Popularni tipovi digitalne umjetnosti**

2D Digitalno crtanje je trenutno najzastupljenija tehnika digitalne umjetnosti zbog svoje lagane pristupačnosti. Za ovu tehniku obično je potreban tablet, olovka te određeni program. Koristi se često tijekom izrade projekta u filmskoj industriji i industriji videoigara za skice prostora, stvari i likova. Također koristi se u amaterske i profesionalne svrhe za crtanje gotovo svih stilova od minimalizma do realnih portreta kao što se vidi na slici 7. Programi koji se najčešće koriste za 2D crtanje su Adobe Photoshop i Corel Painter. [8] [9]

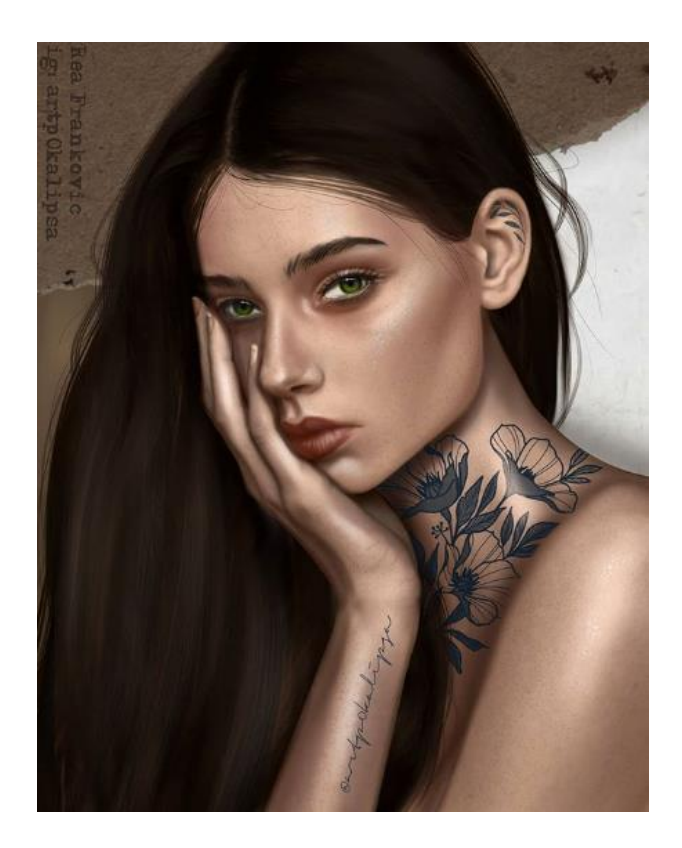

Slika 7. Digitalni portret, Rea Franković, 2020.

*Izvor: [https://www.instagram.com/p/B\\_CwPLSgmL7/](https://www.instagram.com/p/B_CwPLSgmL7/)*

Vektorsko crtanje je tehnika u kojoj se koristi vektorska grafika koja se sastoji od linija, krivulja i oblika baziranih na matematičkim formulama. Najveća prednost vektorskog crtanja je potpuna sloboda povećavanja ili smanjivanja slike bez ikakvog gubitka kvalitete što omogućava prilagodbu istog dizajna na male vizitke te na *jumbo* plakate. Zbog toga se primarno koristi za izradu *logo-a* i postera. Također često se koristi za izradu stiliziranih crteža bez mješanja boja kao što je prikazano na slici 8. Program koji se najčešće koristi za vektorsku grafiku je Adobe Illustrator. [10]

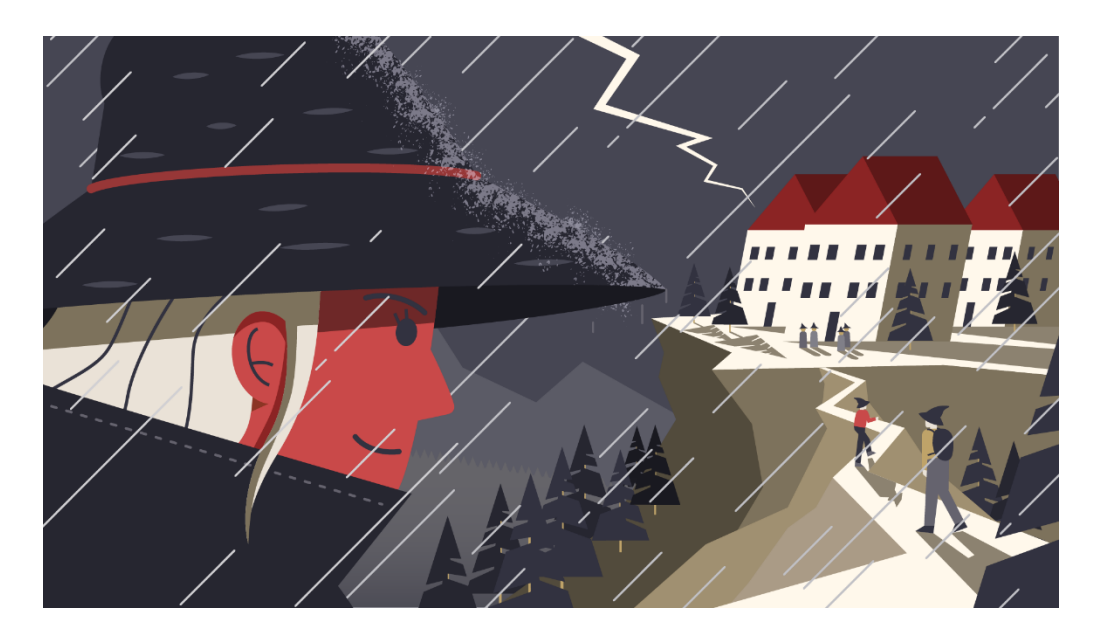

Slika 8. Vektorski crtež, Philippe Moesch, 2020.

#### *Izvor:<https://www.behance.net/gallery/101809457/Wizards-Witches-Mountain-Retreat>*

Crtanje s pikselima se primarno koristi u izradi videoigra. U ovoj tehnici umjetnici koriste pojedine piksele kako bi stvorili željenu sliku. Česta karakteristika je korištenje limitiranog broja boja i tonova u duhu 8-bitnih i 16-bitnih igara. Piksel umjetnost se većinom razdvaja na dvije glavne kategorije, izometričnu i neizometričnu projekciju. Izometrična projekcija daje dojam trodimenzionalnosti dok neizometrična daje samo prednju sliku predmeta kao što je prikazano na slici 9. [11]

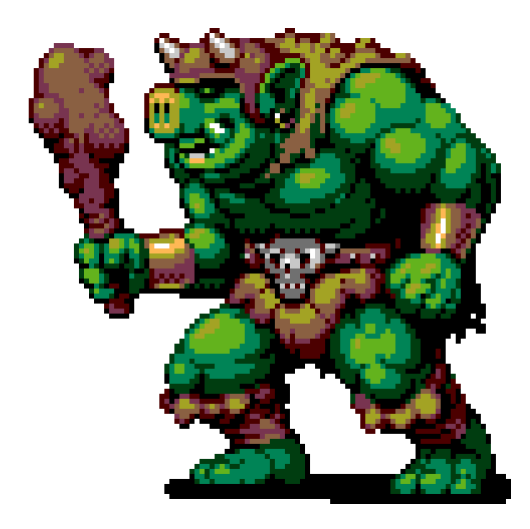

Slika 9. Prikaz piksel umjetnosti, Derek Yu

*Izvor:<https://derekyu.com/makegames/pixelart.html>*

Računalno generirano crtanje je tehnika gdje umjetnik daje instrukcije računalu kako bi ono pomoću automatizacije stvorilo željenu sliku. Međutim, umjetnik je i dalje prisutan u većini faza procesa. Njegov je zadatak da stvori proces/program, pokrene proces/program te odabere jedan od generiranih radova. Ova tehnika zahtjeva rad sve do finalne instrukcije prije nego što će umjetnik vidjeti što je napravio. Jedan od značajnijih radova je Portrait od Edmond Belamy (slika 10) kojeg je izradila grupa umjetnika Obvious. [8] [12]

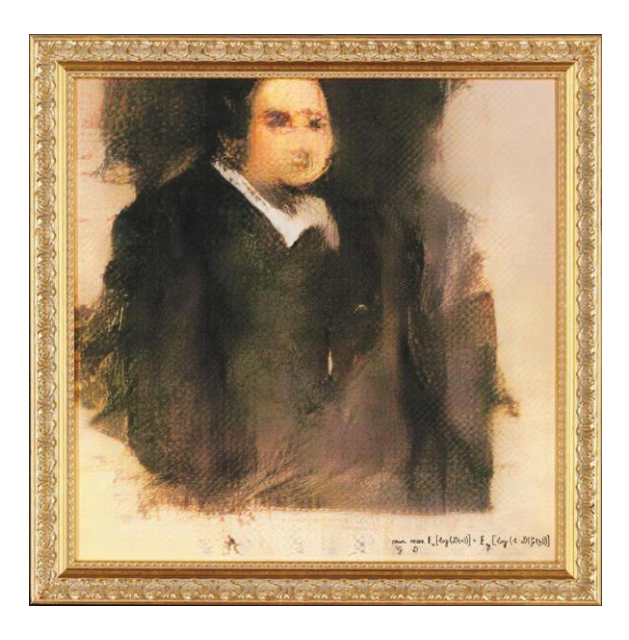

Slika 10. Prikaz računalno generirane slike, Portrait of Edmond Belamy

*Izvor:<https://www.architecturelab.net/types-of-digital-art/>*

3D Digitalno crtanje je tehnika koja obuhvaća 3D modeliranje, kompoziciju te crtanje tekstura, boja i detalja preko modela s ciljem da se dobije zadovoljavajuća finalna 2D slika (slika 11). Prednost 3D crtanja je mogućnost pregleda tekstura u stvarnom vremenu. Potražnja za 3D digitalnim umjetnicima postaje sve veća zbog rastuće primjenjivosti 3D umjetnosti u raznim industrijama. Jedni od trenutno najpopularnijih programa za digitalno crtanje i modeliranje su Substance Painter i Zbrush. [8] [13]

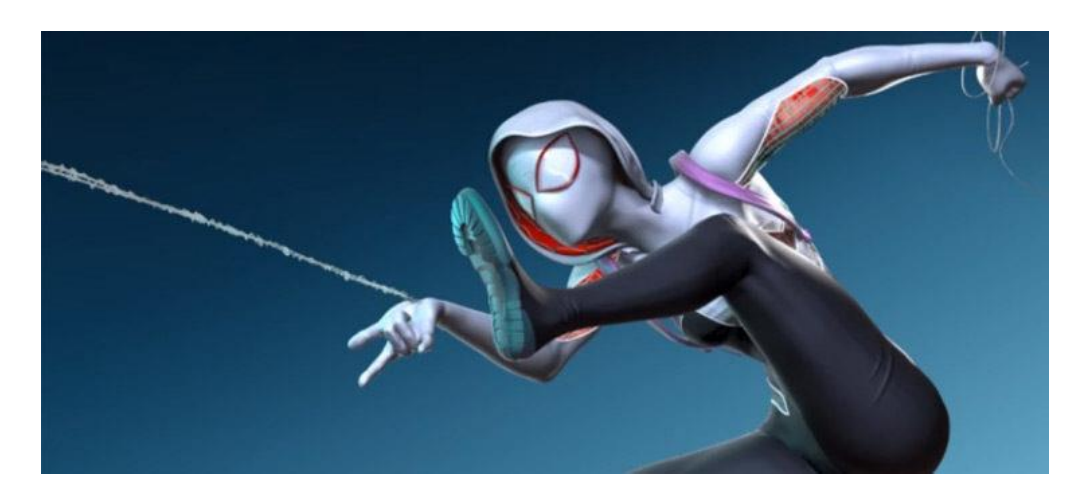

Slika 11. Prikaz 3D digitalne umjetnosti

*Izvor:<https://conceptartempire.com/3d-painting/>*

#### <span id="page-13-0"></span>**3. 3D modeliranje**

3D modeliranje je digitalna reprezentacija objekta u tri dimenzije. 3D umjetnik koristeći određeni program manipulira točkama/vrhovima u virtualnom 3D svijetu te pomoću njih stvara željene oblike. Oblik je definiran skupinom manipuliranih vrhova koji se naziva mreža. Produkt modeliranja su završeni 3D modeli (slika 12). Modeli su spojeni te stvoreni pomoću raznih geometrijskih oblika poput trokuta, linija i kvadrata. Koriste se u raznim industrijskim granama. U medicini za detaljne reprezentacije organa, u filmskoj industriji kao dodatni računalni efekti, u industriji videoigra kao glavna baza 3D svijeta, u komercijalnoj industriji i marketingu kao reprezentacija određenog proizvoda, u arhitekturi, znanosti,... [14] [15] [16]

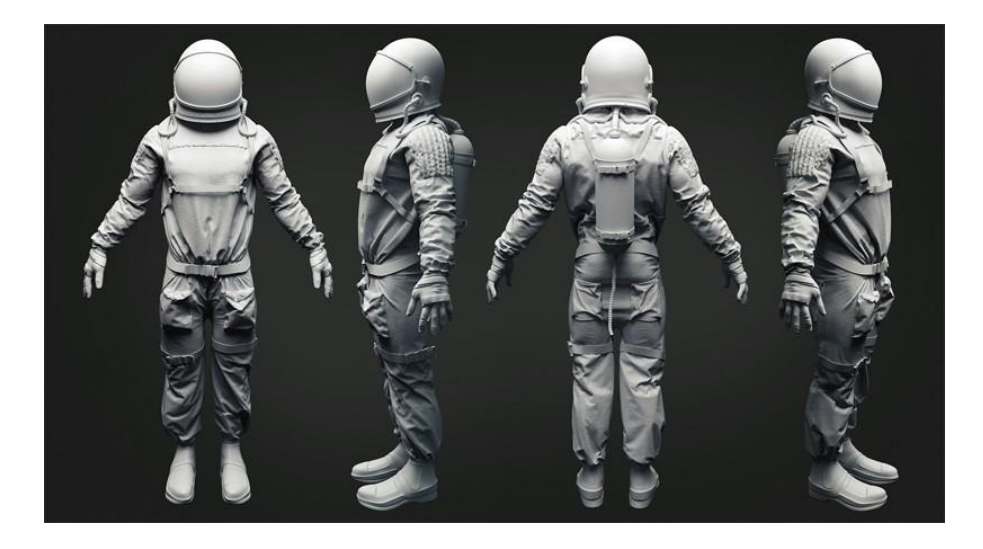

Slika 12. Prikaz završenog 3D modela

*Izvor:<https://cubebrush.co/domenicodalisa/products/vsuspw/discovery-pay-what-you-want-2017>*

3D model se može razdvojiti na dvije kategorije. *Solid* objekt i *shell* objekt. *Solid*  objekti su objekti koji su definirani volumenom i težinom, dok su *shell* objekti reprezentirani samo svojom površinom bez definicije volumena i težine. [14]

3D modeliranje počinje s osnovnim oblikom (slika 13) kao što je kocka, sfera ili ravna površina na koju se dodaju i manipuliraju vrhovi stvarajući željene oblike. [15]

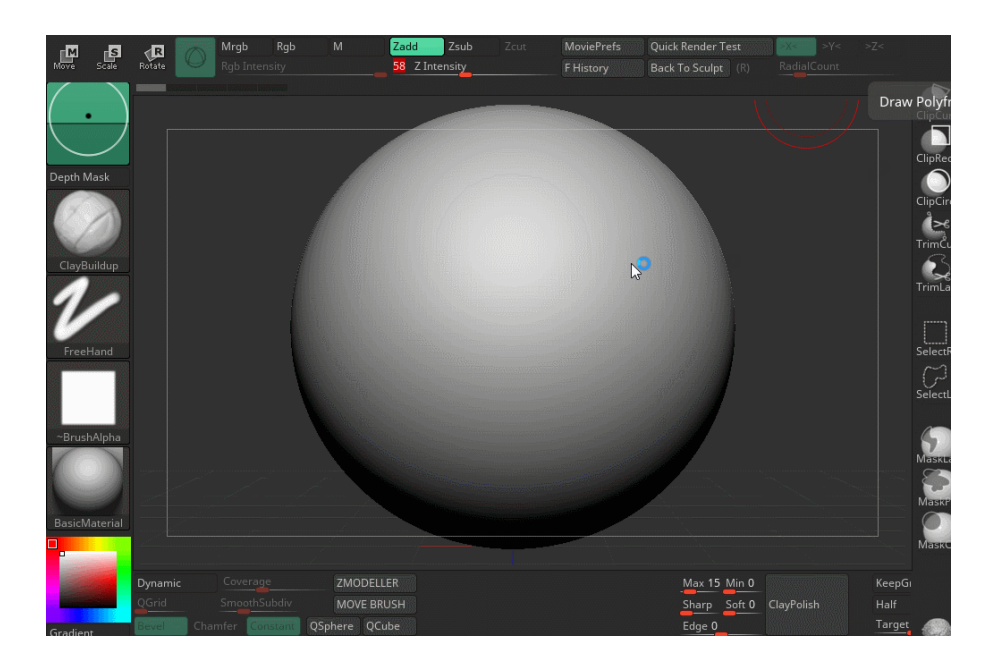

Slika 13. Osnovni oblik, Sfera u Zbrush-u

*Izvor:<https://www.zbrushguides.com/5-zbrush-tips-i-learned-last-year/>*

Postoje dvije najzastupljenije tehnike modeliranja. Prvi je *polygon modeling* koji podrazumjeva manipuliranje točkama, najčešće se koristi u videoigrama i filmovima zbog svoje dobro određene strukture finalnog modela. Drugi proces je digitalno skulpturiranje koje funkcionira tako da umjetnik pomoću kistova manipulira objektom i njegovim točkama, slično realnom skulpturiranju. Ova tehnika se najčešće koristi za modele bez cilja njihovog printanja. [14] [15]

Svaki 3D model nastaje tako da se prvo modelira/skulpturira, nakon toga se dodaju teksture, boje i detalji, te zadnji korak (ako je cilj printanje modela) je UV mapiranje i prilagodba za 3D print. Ove korake većinom radi skupina od više ljudi koji su specijalizirani za određeni proces te podijeljeni po navedenim koracima. Kroz ovaj rad u praktičnom djelu proći će se kroz prvi i drugi korak, to jest, kroz skulpturiranje i teksturiranje/bojanje. [16]

Trenutno jedni od najpopularnijih programa za 3D skulpturiranje i modeliranje su Maya, Houdini, Blender, Autodesk 3ds Max i Zbrush [17]

#### <span id="page-15-0"></span>**3.1 Povijesni razvoj 3D modeliranja**

1960-ih godina dolazi do prvog napretka u 3D modeliranju s pojavom prvih komercijalno dostupnih CAD (*Computer aided design*) sistema. Pionir ove tehnologije je bio Ivan Sutherland (slika 14) koji je stvorio računalni program Sketchpad 1963. godine. Sketchpad je bio prvi program u povijesti koji je sadržavao kompletno grafičko korisničko sučelje. Na kraju desetljeća 1968. godine Ivan Sutherland i David Evans su osnovali prvu 3D grafičku kompaniju, Evans & Sutherland. [18] [19]

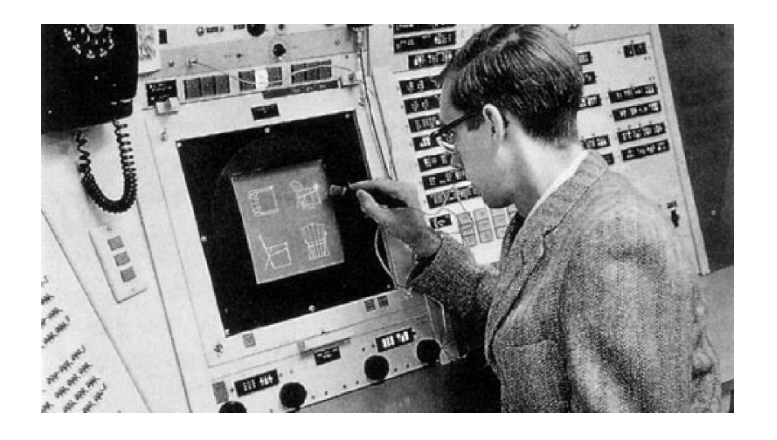

Slika 14. Ivan Sutherland i Sketchpad

*Izvor: <https://bimaplus.org/news/the-very-beginning-of-the-digital-representation-ivan-sutherland-sketchpad/>*

1970-ih godina dolazi do stvaranja novih kompanija i konkurencije u svijetu 3D modeliranja. Jedan od značajnijih i komercijalno uspješnih programa je bio ADAM (*automated drafting and machining*), interaktivni sistem za grafički dizajn, skiciranje i proizvodnju. Program ADAM je stvorio Patrick J. Hanratty te ga je kroz godine konstantno unaprjeđivao kako bi bio kompatibilan sa 16 i 32-bitnim sistemima. [19] [20]

1980-ih dolazi do velikog povećanja korištenja CAD sistema zbog uvođenja IBM PC-a 1981. godine. Kasnije, 1983. godine uvodi se AutoCAD (slika 15), prvi značajni program za 3D modeliranje na PC-u koji se i danas koristi i unaprjeđuje. Prvobitno je dizajniran za inženjere strojarstva, ali kasnije dolazi do upotrebe i kod arhitekta i animatora. [19] [21]

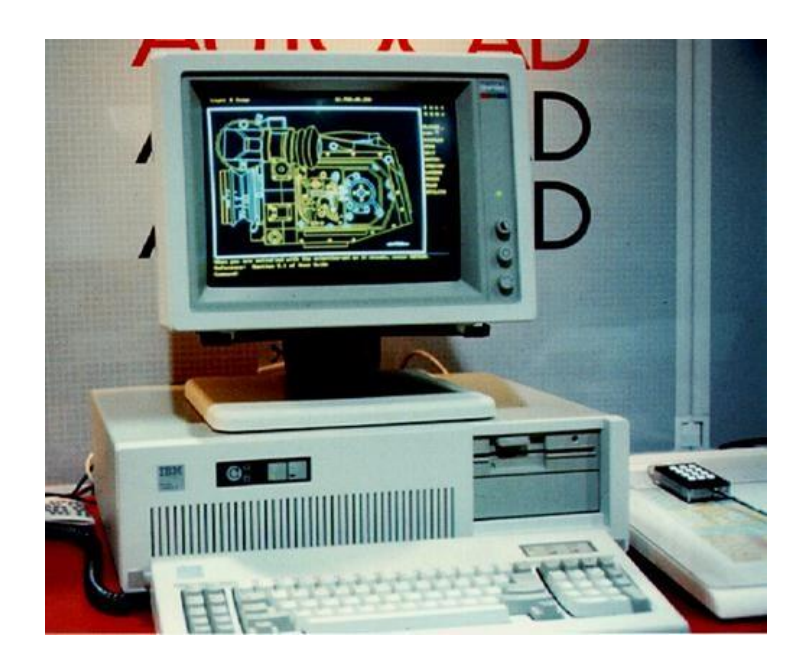

Slika 15. AutoCAD v1.0 na PC-u

*Izvor: <https://aehistory.wordpress.com/1982/08/04/1982-autocad-v1-0/>*

1990-ih dolazi do široke komercijalne uporabe zbog nižih cijena te jednostavnosti profesionalnih programa što je omogućilo bilo kojoj kompaniji, profesionalcu ili amateru da uđe u svijet 3D modeliranja. 1995. godine izlazi besplatni program za 3D modeliranje Blender (Slika 16). Trenutno jedan od najzastupljenijih 3D programa preko kojeg većina ljudi počinju svoju 3D karijeru ili hobi. Pomoću svojih konstantnih unaprjeđenja Blender sve više konkurira s ostalim vrhunskim profesionalnim programima za koje se treba često plaćati mjesečna pretplata. [19] [22]

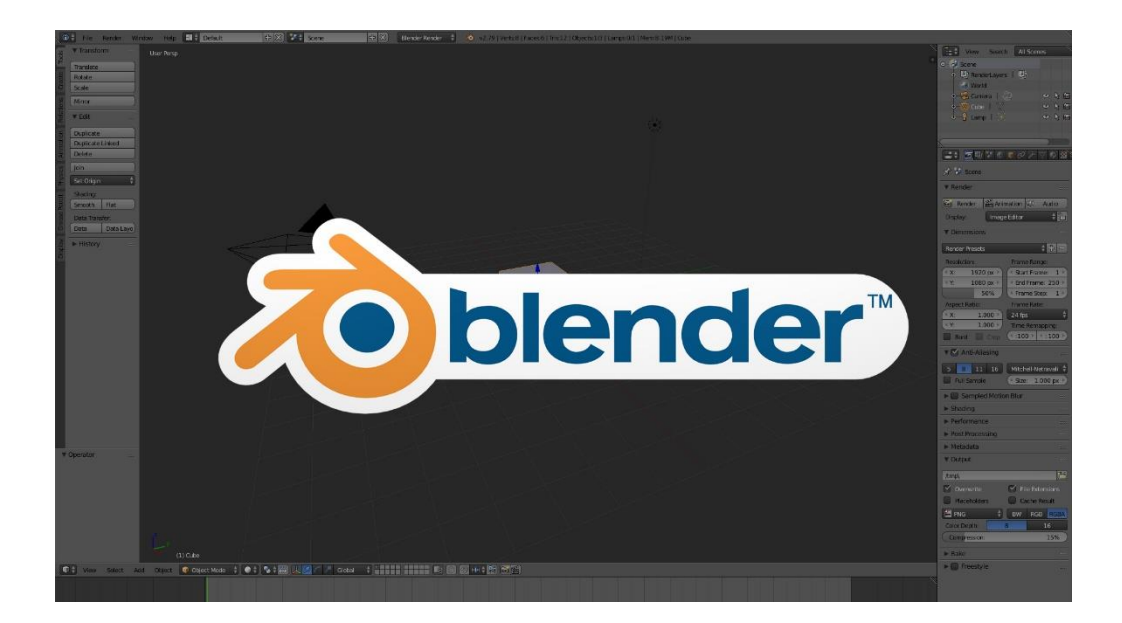

Slika 16. Sučelje programa Blender

*Izvor: <https://cgaxis.com/is-blender-for-professionals/>*

1999. godine Pixologic prezentira Zbrush (Slika 17), te 2000. godine program postaje komercijalno dostupan. Zbrush je trenutno jedan od vodećih programa za 3D skulpturiranje. Zbog lakoće stvaranja organskih elemenata i objekta koristi se većinom za likove u animacijama te u medicinske svrhe. [23]

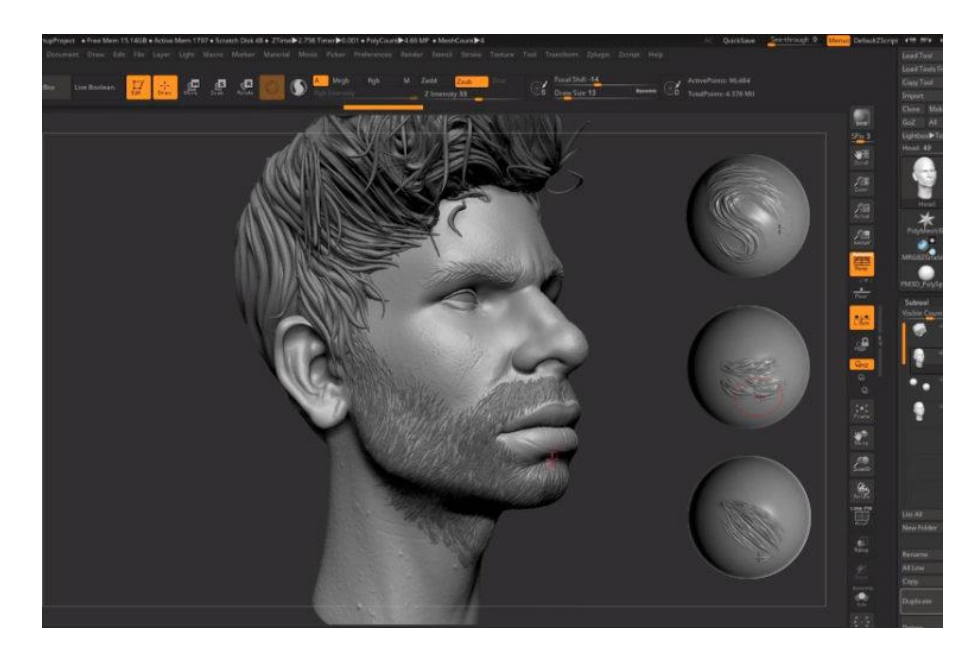

Slika 17. Sučelje Zbrush-a, 3D model i primjer kistova

*Izvor: [https://www.reddit.com/r/3DArt\\_Tutorial/comments/gnt5hi/free\\_brushes\\_to\\_sculpt\\_hair\\_in\\_zbrush/](https://www.reddit.com/r/3DArt_Tutorial/comments/gnt5hi/free_brushes_to_sculpt_hair_in_zbrush/)*

## <span id="page-18-0"></span>**4. PRAKTIČNI DIO**

#### <span id="page-18-1"></span>**4.1. Pozivnica za svadbu**

Projekt koji je izabran za primjer digitalnog crtanja je pozivnica za svadbu u obliku digitalnog stripa za Saru i Bornu. Prije početka izrade te crtanja projekta, potrebno je ustanoviti osnovnu ideju i želje. Za svrhu izrade ovog projekta, korištena je aplikacija Artflow.

Dobivene informacije su slika Sare i Borne (slika 18), slika mjesta na kojem će se svadba održati (slika 19) te osnovna ideja stripa (slika 20).

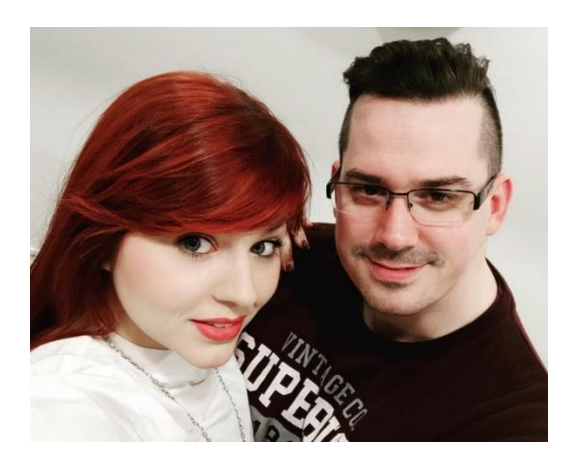

Slika 18. Slika Sare i Borne

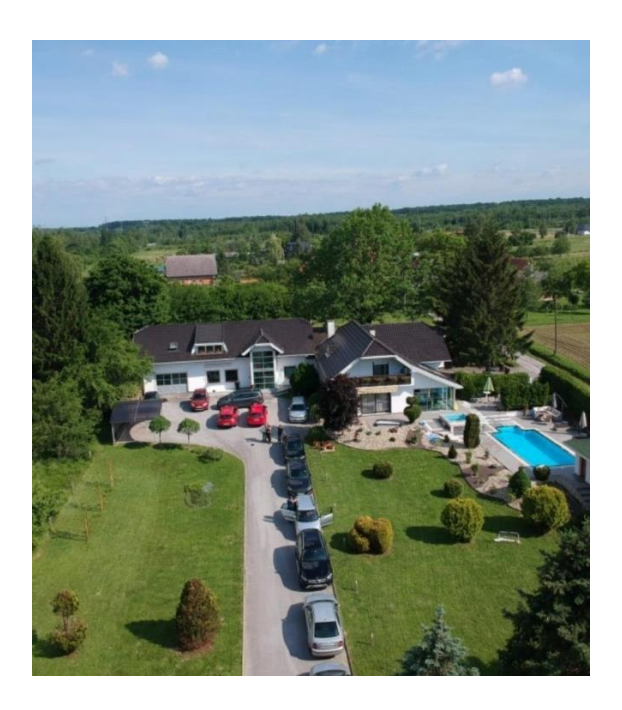

Slika 19. Mjesto na kojem će se svadba održati

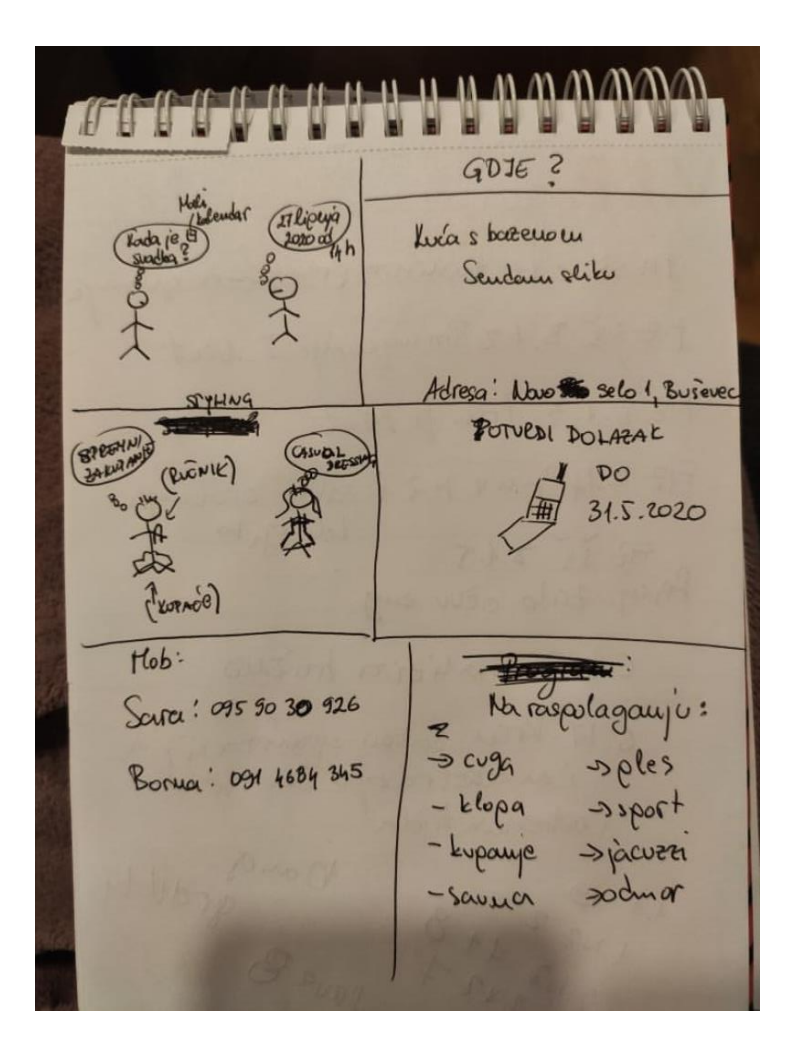

Slika 20. Osnovna ideja

Nakon sakupljenih informacija i slika te ustanovljene ideje, započelo se s procesom crtanja. Prvi korak svakog crteža je izrada početne skice (slika 21) koja će služiti kao osnovna podloga i sloj za daljnji rad. Tijekom izrade skice nije potrebno paziti na ravninu i preciznost linija nego je najbitnije dobiti zadovoljavajuću kompoziciju. Dobra skica bi trebala umanjiti broj pogrešaka i izmjenjivanja većih dijelova crteža.

Za izradu skice može se koristiti bilo kakav oblik kista/olovke. Za ovaj projekt koristio se *Pencil HB* kist.

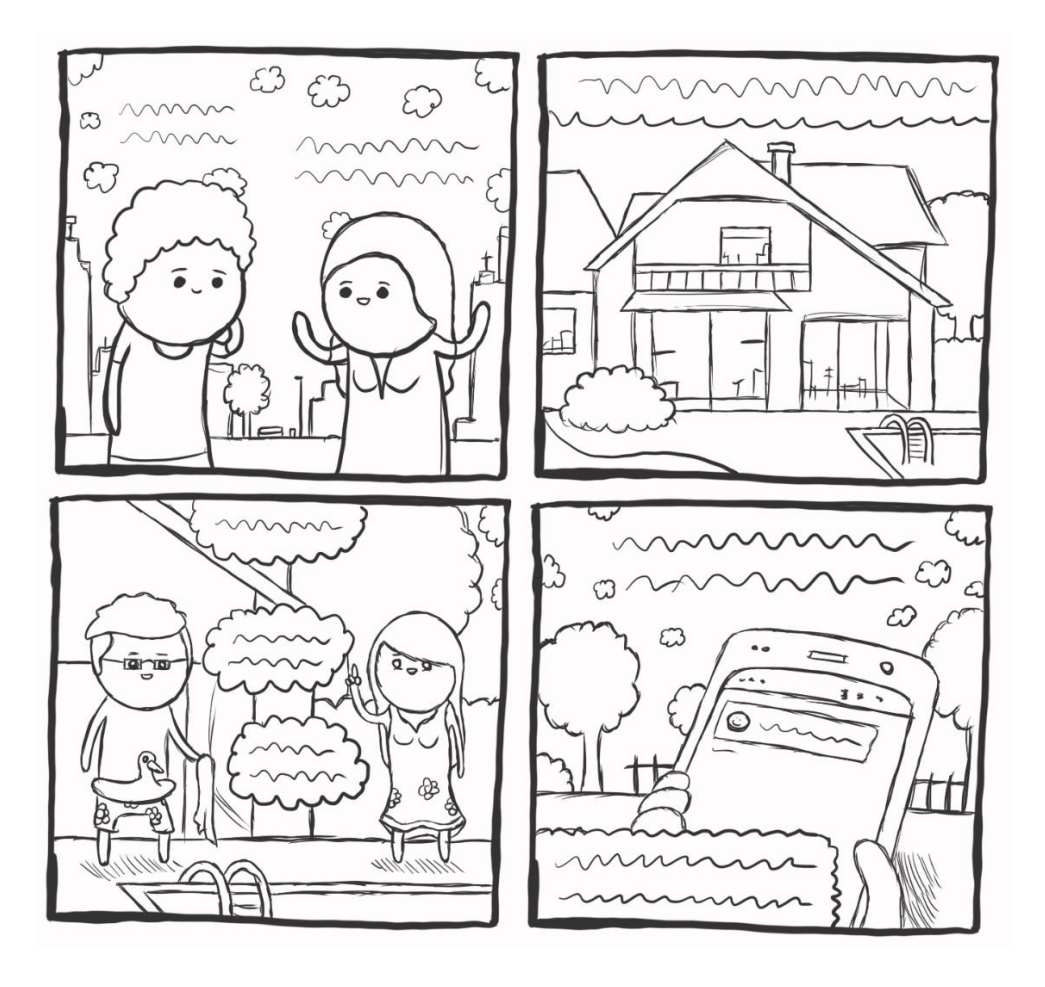

Slika 21. Izrađena skica

Sljedeći korak u izradi je iscrtavanje obruba. Oni služe za osnovno oblikovanje te kao granice koje određuju do kuda će se puniti boja te crtati detalji. Obrube se može maknuti tijekom procesa ako je cilj dobiti crtež u slikarskom stilu, ali za potrebe ovoga projekta obrubi su ostavljeni kao što se vidi na slici 23 kako bi završna slika imala više stripovski stil.

Obrubi u stripovima bi generalno trebali biti precizni i čisti. Zbog toga u većini programa za crtanje postoji opcija stabilizatora (slika 22) koja to omogućuje te pomaže pri izradi potrebnih preciznih linija. Pri izradi obruba najbolje je skicu staviti u sloj ispod sloja obruba te mu smanjiti prozirnost kako bi se skica lako pratila. Također preporučeno je promijeniti boju skice za bolju preglednost.

¸ Za obrube je korišten *Fine Pen* kist s uključenim stabilizatorom.

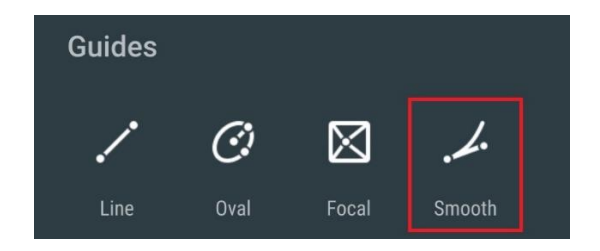

Slika 22. Opcija stabilizatora

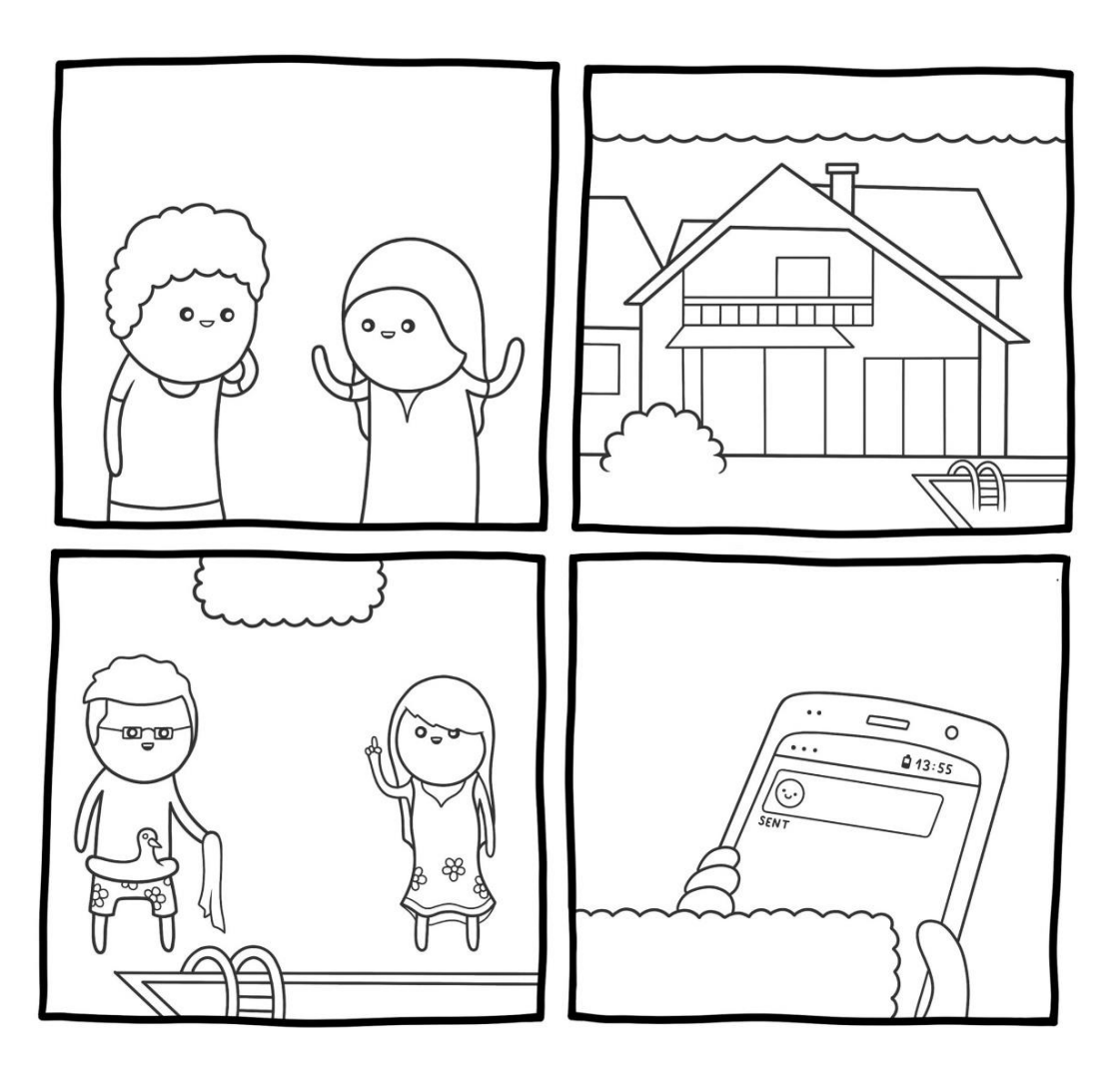

Slika 23. Dovršeni obrubi

Nakon što je iscrtavanje obruba gotovo, kreće se s punjenjem osnovnim bojama (slika 24) na koje su kasnije dodane tamnije ili svjetlije nijanse s kojima se dobiva efekt sjene i detalja.

Za osnovne boje korišten je alat ispune boje te *Fine Pen* kist s debljim krajem.

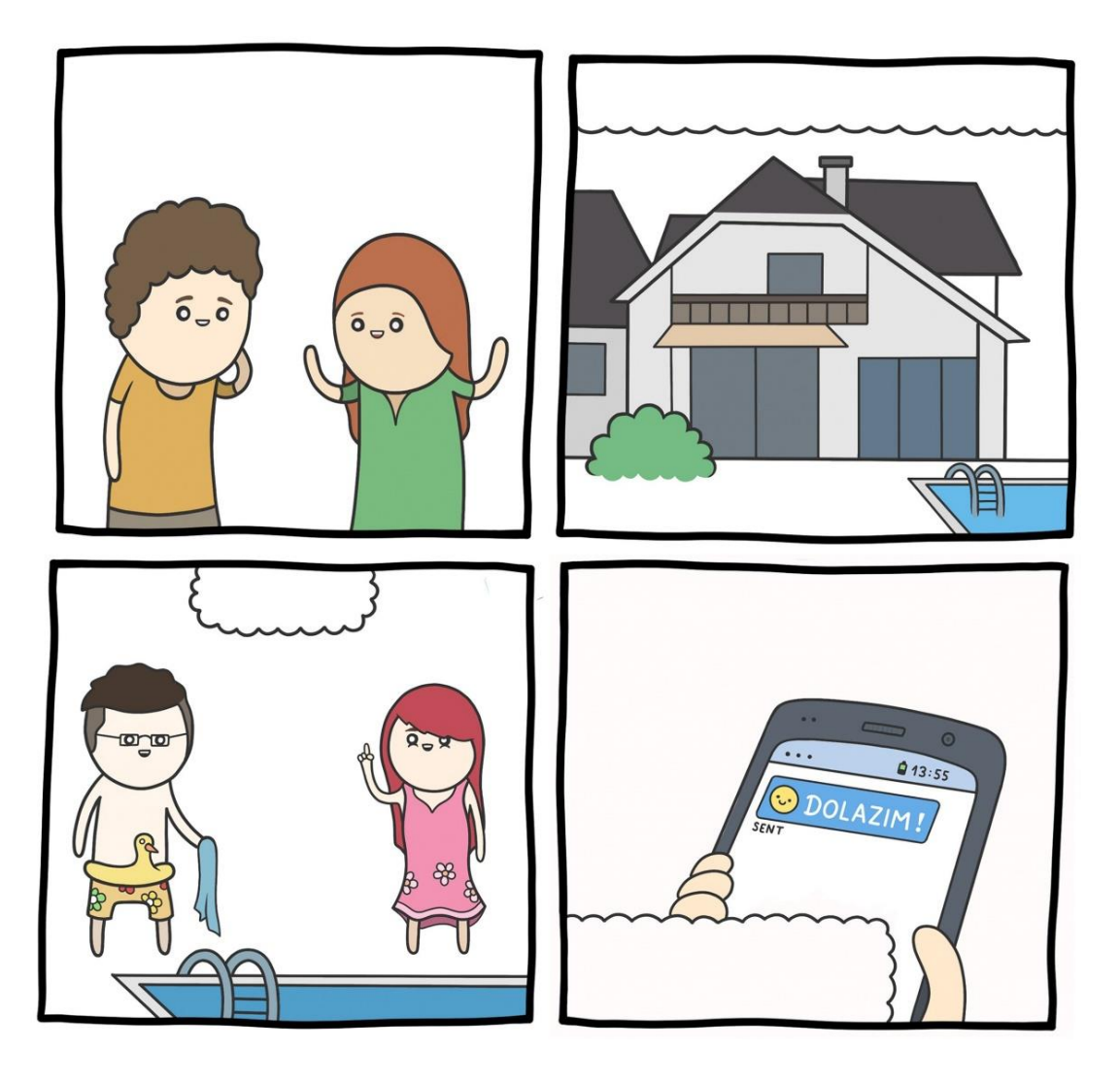

Slika 24. Postavljene osnovne boje

Nakon postavljanja osnovnih boja, pomoću tamnijih i svjetlijih tonova dobiva se efekt sjene i detalja (slika 25). Uz to dodaje se tekst koji se može postaviti koristeći alat za tekst s određenim fontovima, ili, kao što je rađeno u ovom projektu, tekst se može ručno crtati. Ručnim crtanjem teksta dobiva se određeni stupanj nasumičnosti i nereda slova koje u ovom slučaju odgovara uz ciljani stil crtanja.

Za detalje i sjene korišten je *Fine Pen* kist a za tekst *Round Marker* kist.

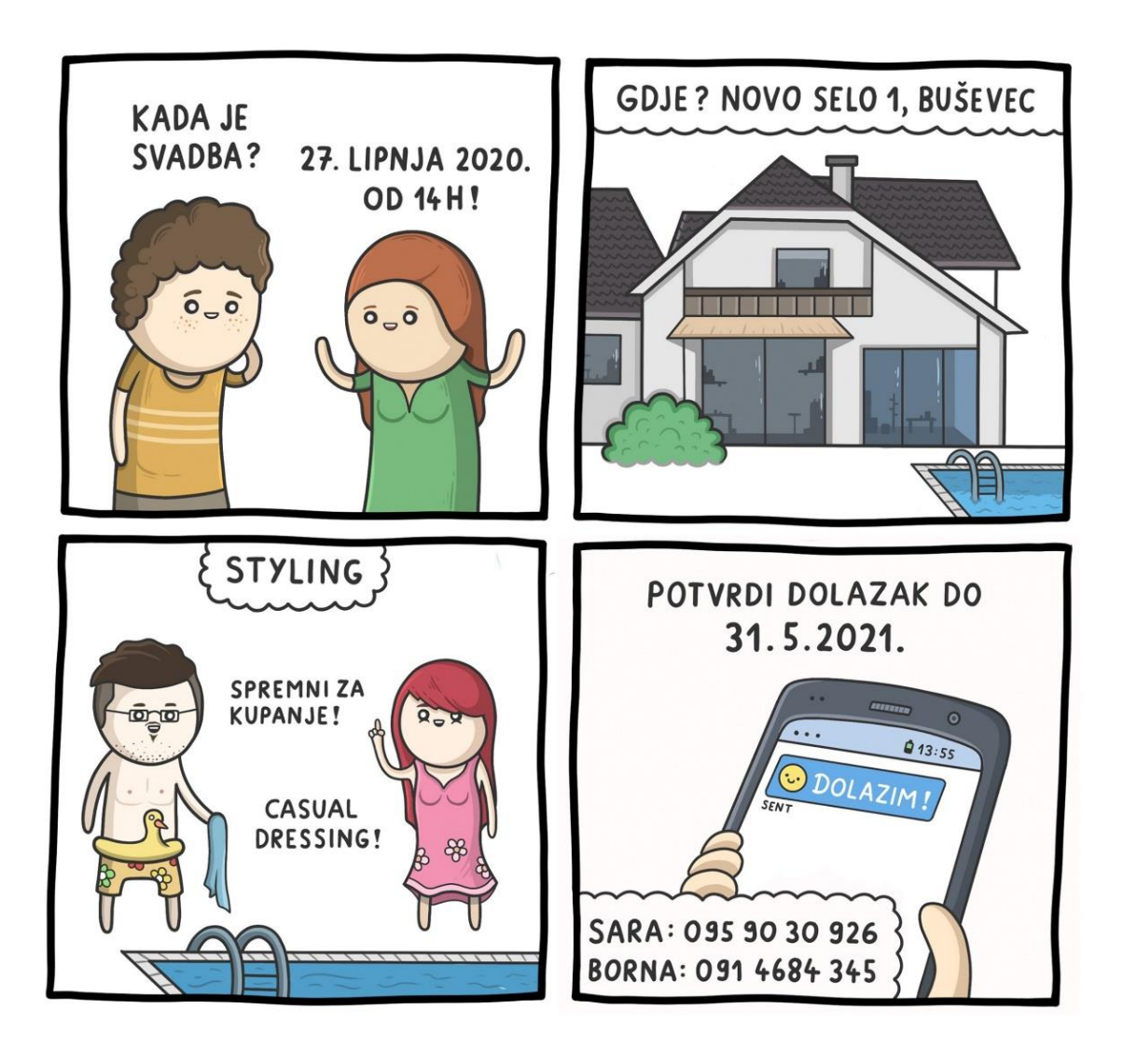

Slika 25. Dovršene sjene i detalji te dodan tekst

Sljedeći korak je postavljanje osnovnih boja pozadine te dodavanje sjena i detalja pomoću tamnijih i svjetlijih tonova. Koriste se boje koje se ne podudaraju s već postavljenim bojama likova te dovode do željene šarolikosti i kontrasta. Za svaki okvir/prozor koristila se druga primarna boja kako bi se svaki okvir pojedinačno istaknuo. Time se završava pozadina te cijeli strip kao što je prikazano na slici 26.

Za izradu pozadine korišten je alat ispune boje te *Fine Pen* kist s debljim krajem.

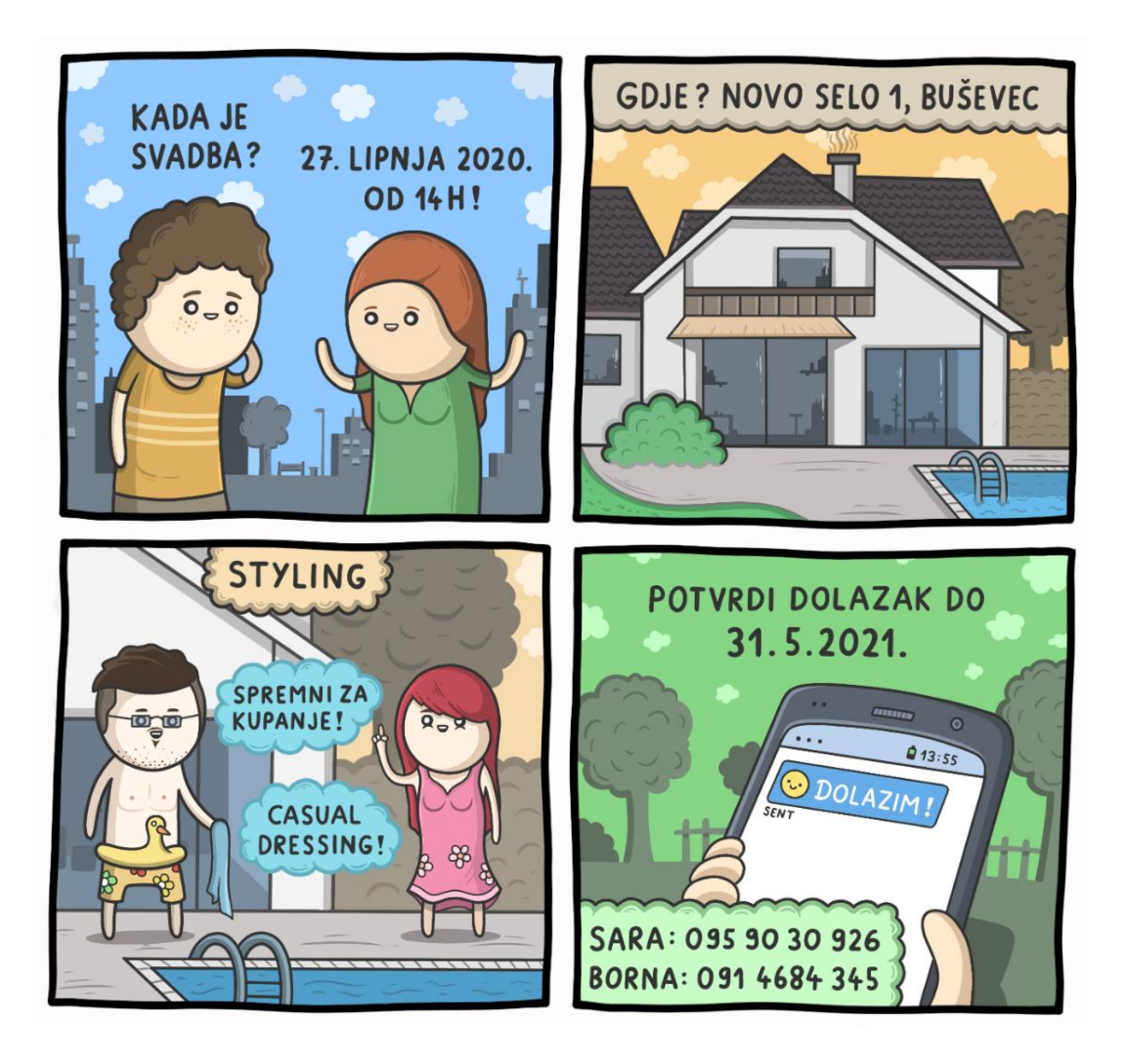

Slika 26. Gotova pozadina te završni izgled stripa

Nakon što je strip završen, u Adobe Photoshop-u otvoren je novi projekt rezolucije 2550x3300 px. Cilj je napraviti pozadinu u obliku letka za završeni strip. Prvo se na internetu našao uzorak papira (slika 27) koji će se koristiti kao pozadina.

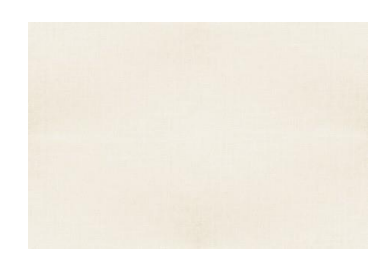

Slika 27. Uzorak papira

Uzorak se postavio u Photoshop projekt te se napisao željeni tekst pomoću *Freebooter Script Regular* fonta koji se vidi na slici 28.

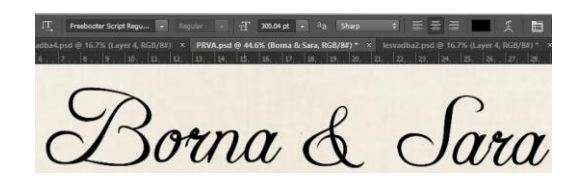

Slika 28. Tekst u *Freebooter Script Regular* fontu

Nakon teksta postavljeni su okviri različitih boja i debljina preko sloja uzorka papira pomoću alata za izradu pravokutnika te je umetnut prethodno završeni strip. Time je završen cijeli projekt pozivnice za svadbu (slika 29).

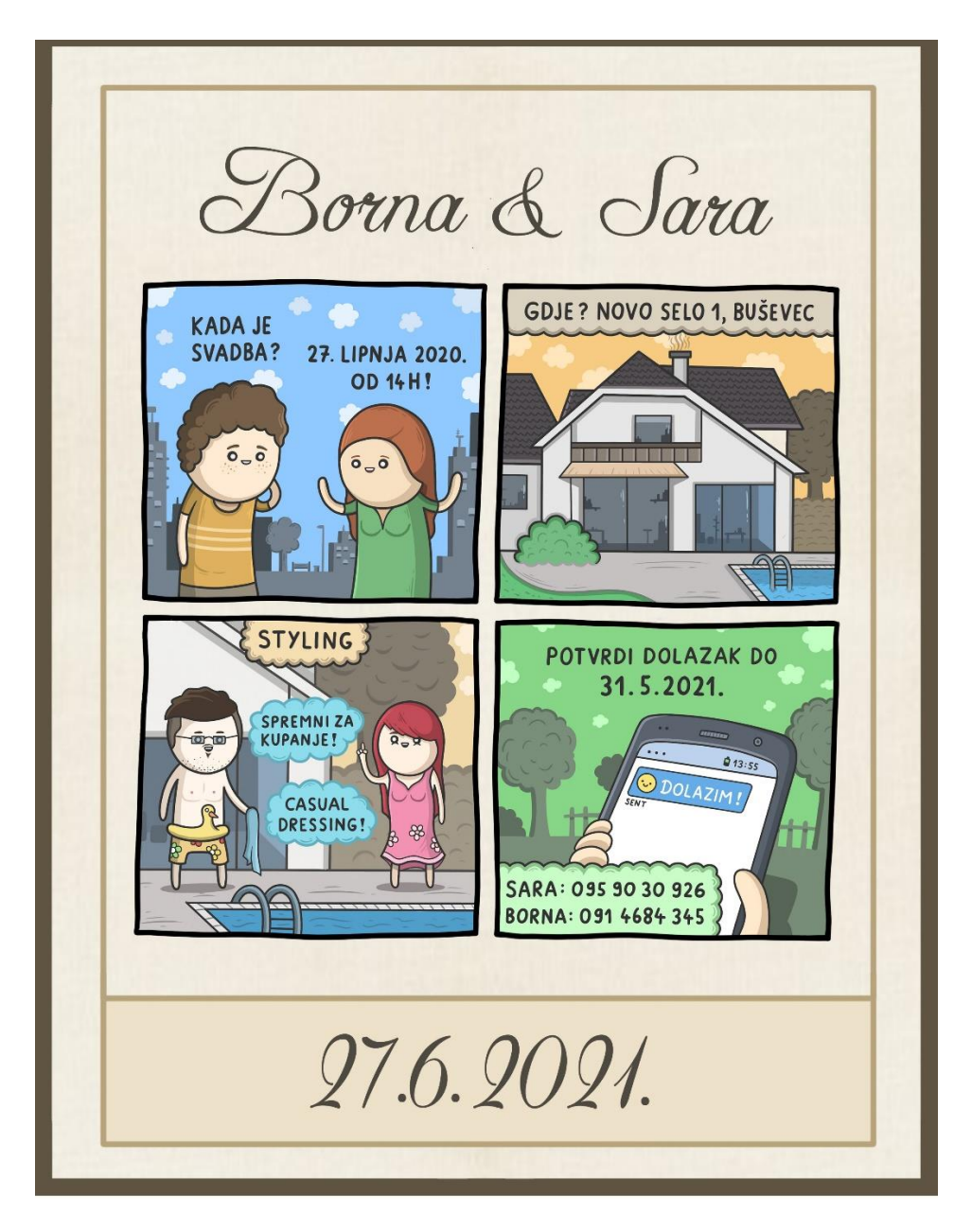

Slika 29. Završena pozivnica za svadbu

#### <span id="page-26-0"></span>**4.2. 3D model**

Kao i kod izrade stripa, prije početka izrade 3D modela, potrebno je ustanoviti osnovnu ideju i želje. Dobivena skica (slika 30) je zajednički lik korišten u društvenoj igri preko koje su se Borna i Sara upoznali. Za svrhu izrade ovog projekta, korištena je aplikacija Zbrush.

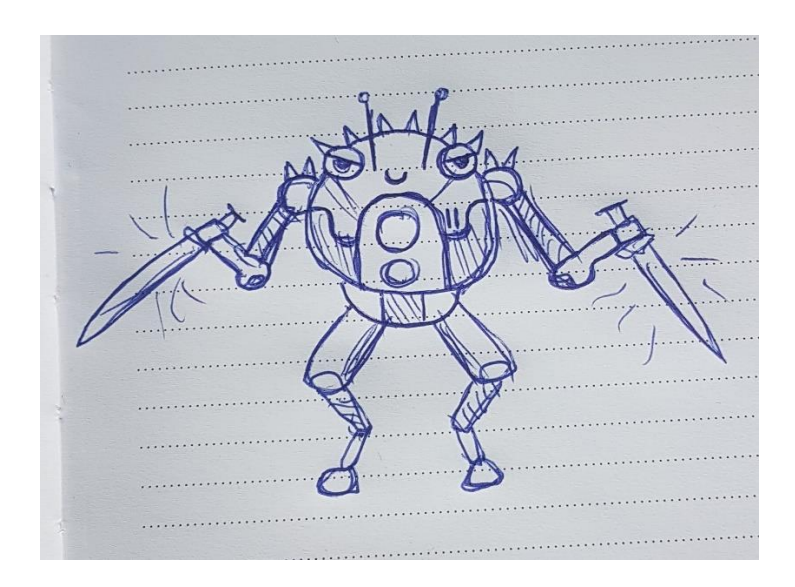

Slika 30. Dobivena skica

Nakon proučene skice te ustanovljene ideje, skica se preko Artflow-a precrtala te se odredila osnovna kombinacija boja koja je prikazana na slici 31.

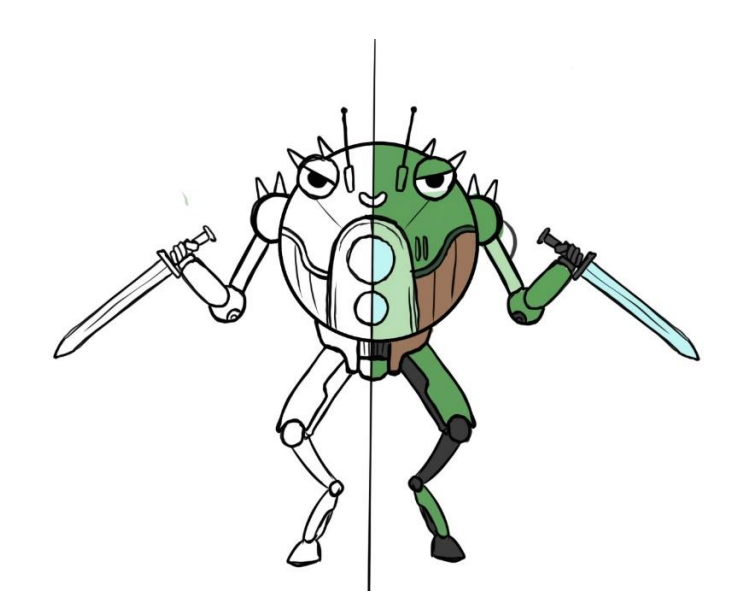

Slika 31. Odabrane boje

Sljedeći korak u izradi je modeliranje osnovnih oblika. Prije početka modeliranja potrebno je naučiti osnovne funkcije i alate koji se vide na slici 32.

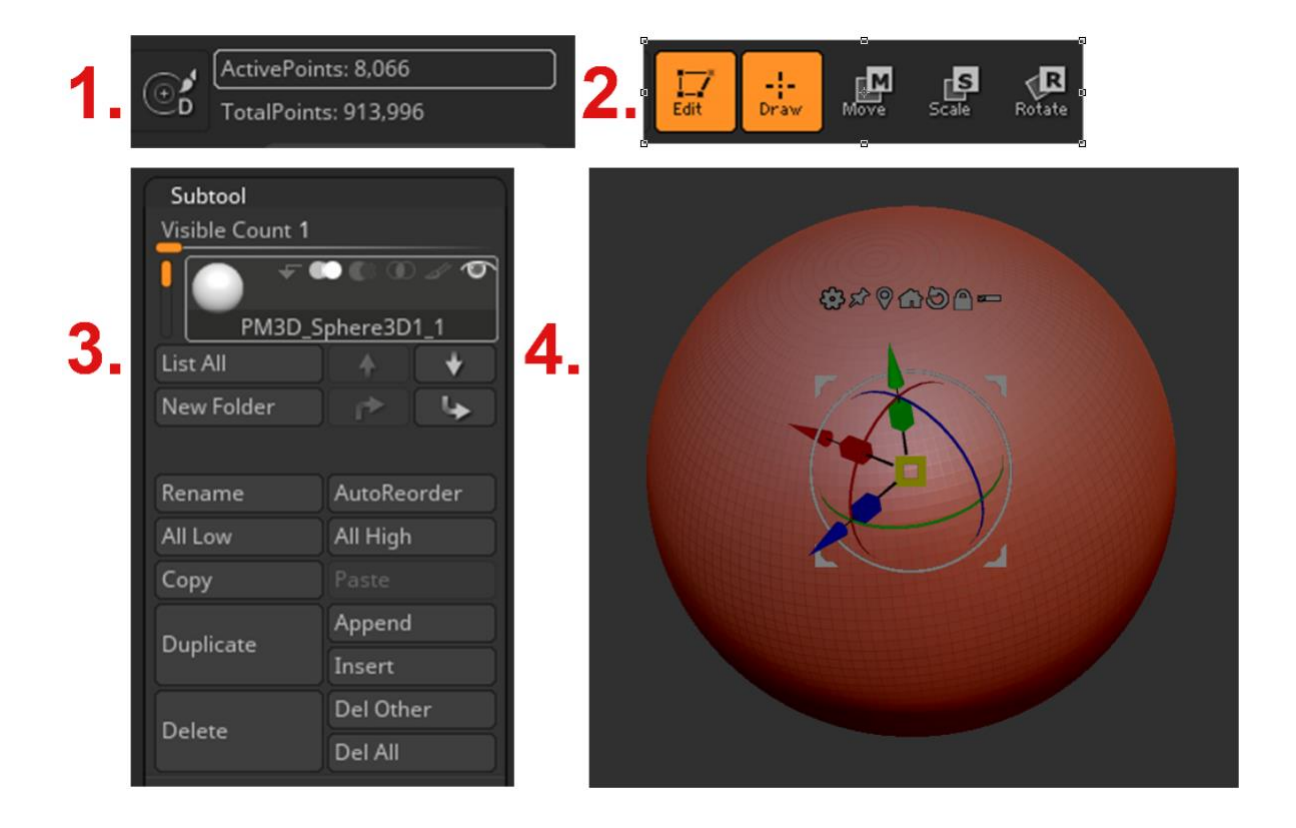

Slika 32. Osnovne funkcije i alati

Na slici 32, dijelu 1, nalaze se podaci zvani *ActivePoints* i *TotalPoints*. *ActivePoints* predstavljaju broj točaka u trenutno izabranom obliku/sloju, a *TotalPoints* predstavljaju ukupan broj točaka u svim izrađenim oblicima/slojevima u trenutnom projektu. Na dijelu 2 se nalaze osnovne funkcije izabranog modela. *Draw* nam daje mogućnost korištenja kistova po obliku, *move* se koristi za pomicanje oblika, *scale* za povećavanje/smanjivanje te *rotate* za rotaciju. Na dijelu 3 se nalazi izbornik slojeva/*Subtool-ova*. Ovdje je moguća kontrola, brisanje, dupliciranje slojeva. Pomoću opcije *append* dodaje se novi sloj te oblik u trenutni projekt. Na dijelu 4 se nalazi dodana osnovna sfera sa strelicama za kontroliranje X, Y i Z osi te za rotaciju i povećavanje/smanjivanje oblika

Prvi korak izrade svakog modela započinje dodavanjem osnovnog oblika. Za ovaj projekt, dodaje se sfera. U ovom slučaju, sfera perfektno odgovara gornjem dijelu tijela lika te se sfera trenutno ne modificira.

Poslije toga se kreće u grubu izradu ruku i nogu. Za te potrebe koristi se oblik zvan *Zsphere* (slika 33) te opcija simetrije koja se može uključiti s jednostavnim klikom X gumba. *Zsphere* je ekskluzivni alat Zbrush-a koji služi za brzo stvaranje željenih oblika, najčešće se koristi za organske dijelove i stvari. Pomoću *Zsphere* alata stvori se početna sfera koja se izdužuje pomoću *move* alata te podebljava sa *scale* alatom. Za dodavanje nove spojene sfere ili zgloba koristi se *draw* alat klikanjem na bilo koji dio trenutnog *Zsphere* oblika.

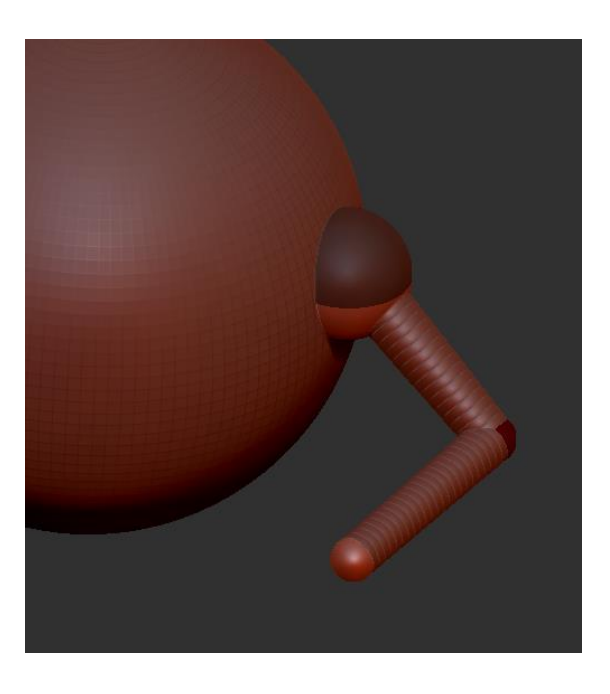

Slika 33. Ruka izrađena pomoću *Zsphere-a*

Nakon što se dobije željeni oblik ruku, izabrana je opcija *make polymesh 3D* koja pretvara izrađene *Zsphere* oblike u pravilnu geometriju prikazanu na slici 34 koju se može dalje detaljnije formirati.

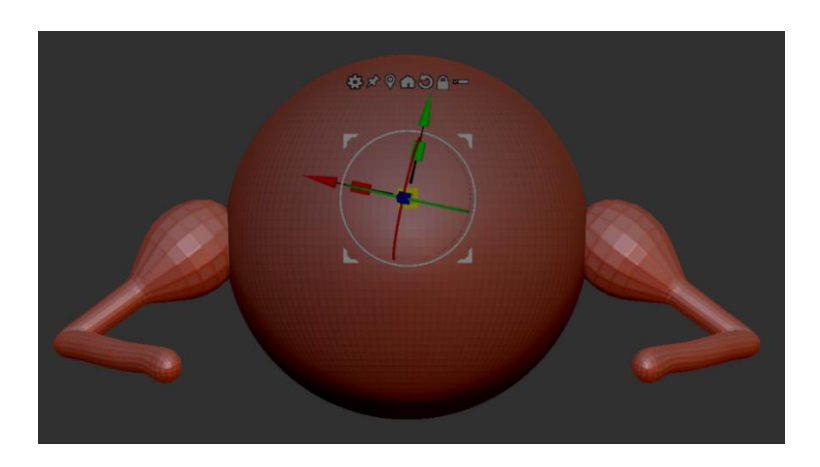

Slika 34. Ruke nakon opcije *make polymesh 3D*

Na isti način kako su se izradile ruke pomoću alata *Zsphere* i opcije simetrije, izrađuje se donji dio lika (slika 35).

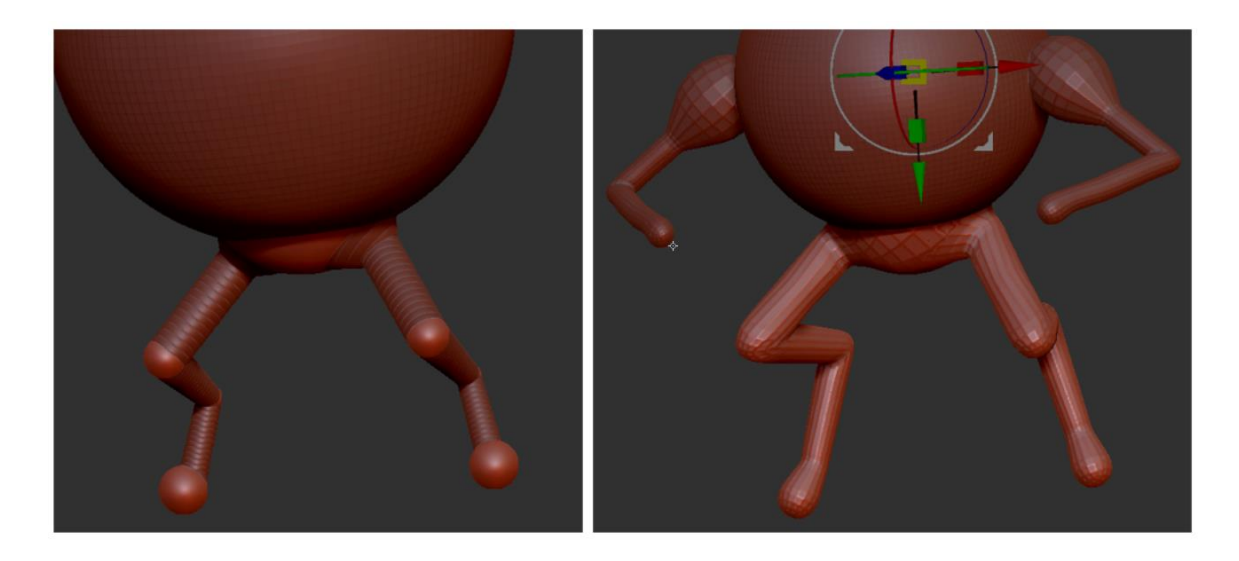

Slika 35. Donji dio lika nakon opcije *make polymesh 3D*

Sljedeći korak je dodavanje većih detalja. Prvo se kreće s očima te kuglama koje se nalaze u dijelu trbuha. Kao što je navedeno na početku, pomoću *append* u *subtool* izborniku dodaju se novi slojevi. Za oči i kugle korištene su nove sfere kojima se samo promjeni njihova veličina te time dobivamo željene oblike (slika 36).

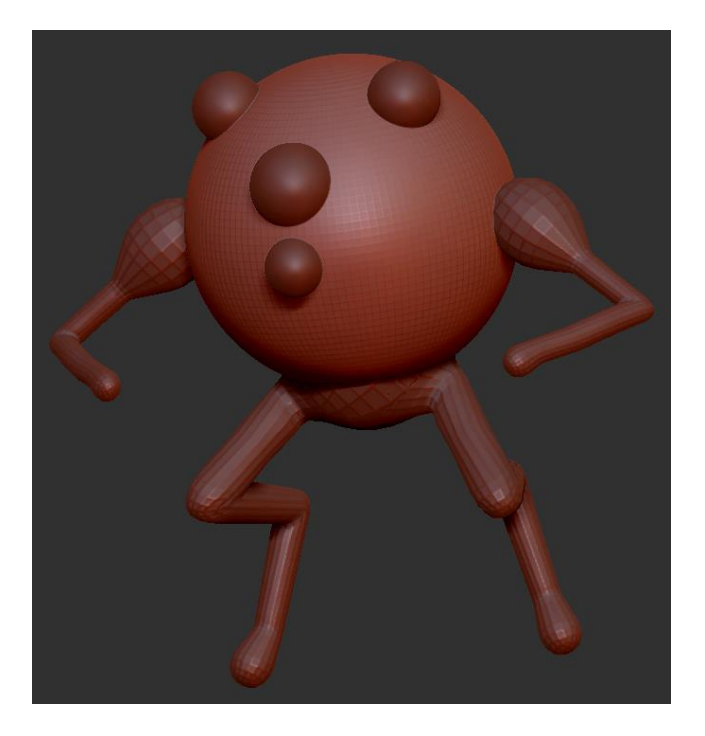

Slika 36. Dodane oči i kugle na trbuhu

Nakon toga pomoću ubacivanja novih slojeva i oblika izrađuju se sljedeći detalji. Koriste se osnovni oblici prstena, stožca te kombinacija valjka za antene. Svi korišteni oblici su prikazani na slici 37.

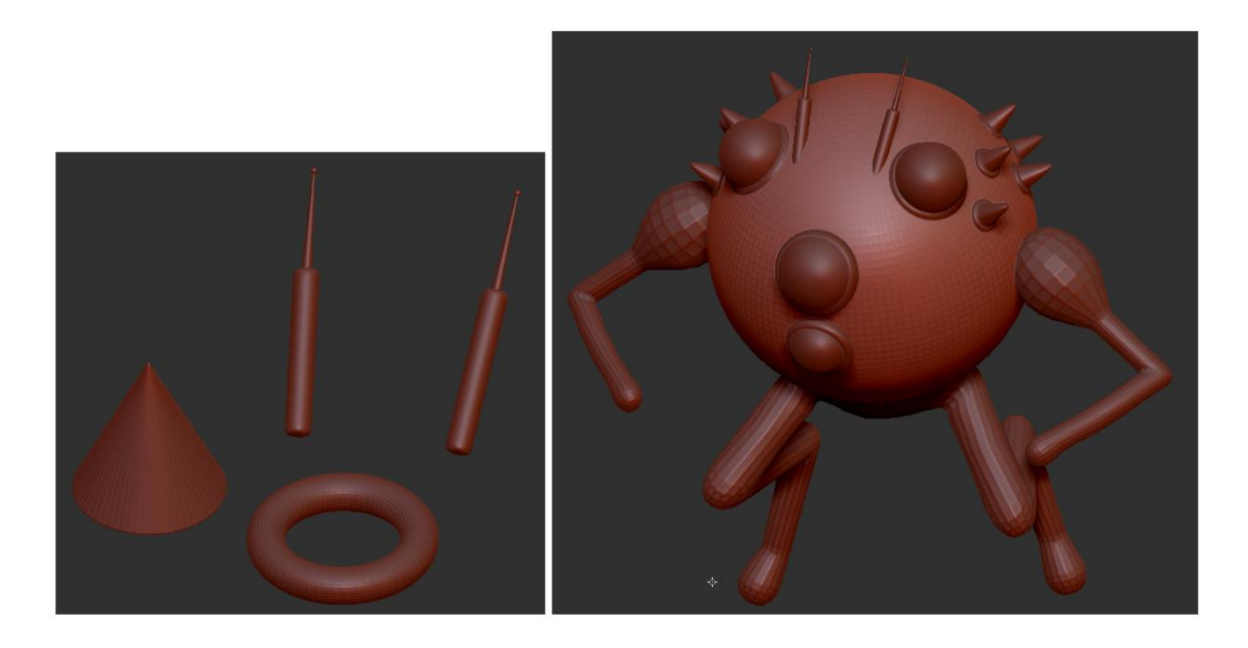

Slika 37. Korišteni oblici za dodavanje manjih detalja

Kako bi sfera te na kraju lik dobio više dimenzija dodaje se oklop po sredini trbuha. Za izradu ovog dijela koristi se *MaskPen* kist (slika 38) s kojim se označuju mjesta na sferi na kojima treba biti oklop.

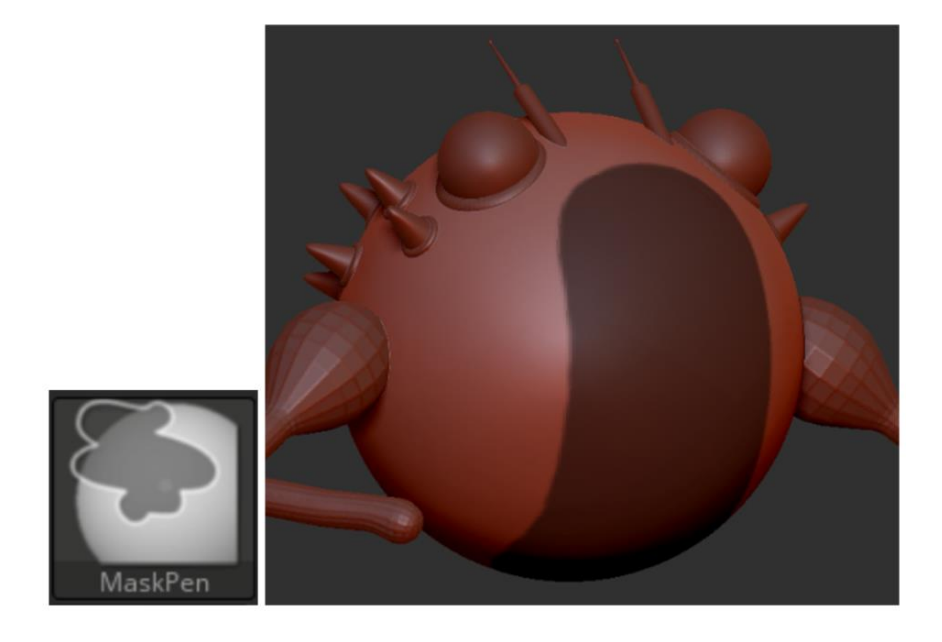

Slika 38. *MaskPen* kist te maskirani dio na sferi

Nakon maskiranja željenog dijela oklopa, pomoću opcije *Extract* (slika 39) izvlači se maskirani dio do željene debljine te se time dobiva novi sloj.

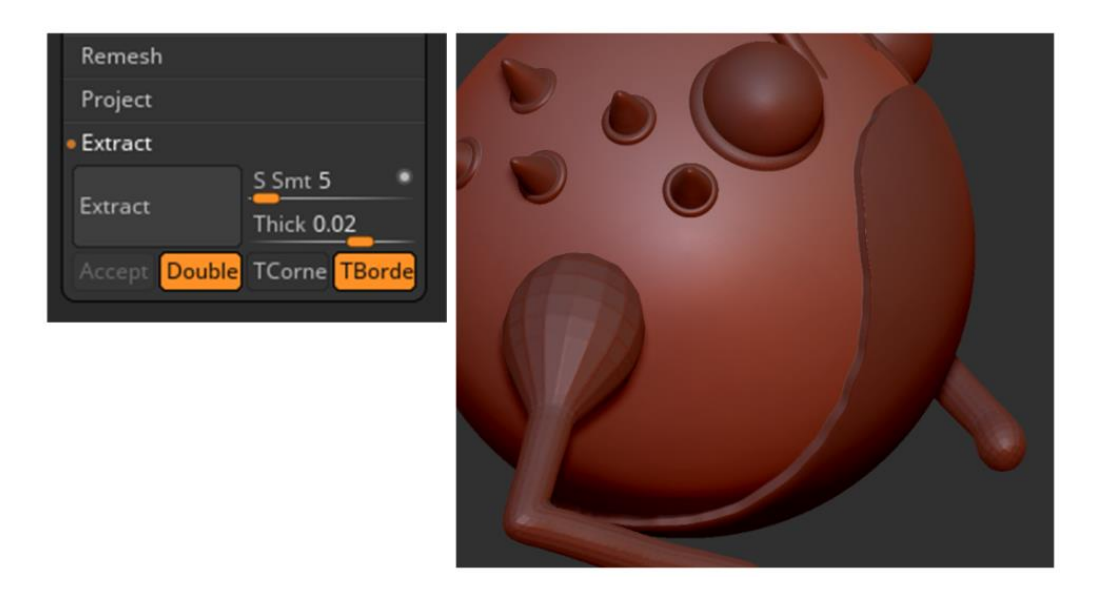

Slika 39. Prikaz izvučenog maskiranog dijela

Poslije toga koriste se kombinacije svih prethodno navedenih alata, te se izrađuje novi skup manjih detalja na liku, uz dodavanje novih slojeva kao što se vidi na slici 40.

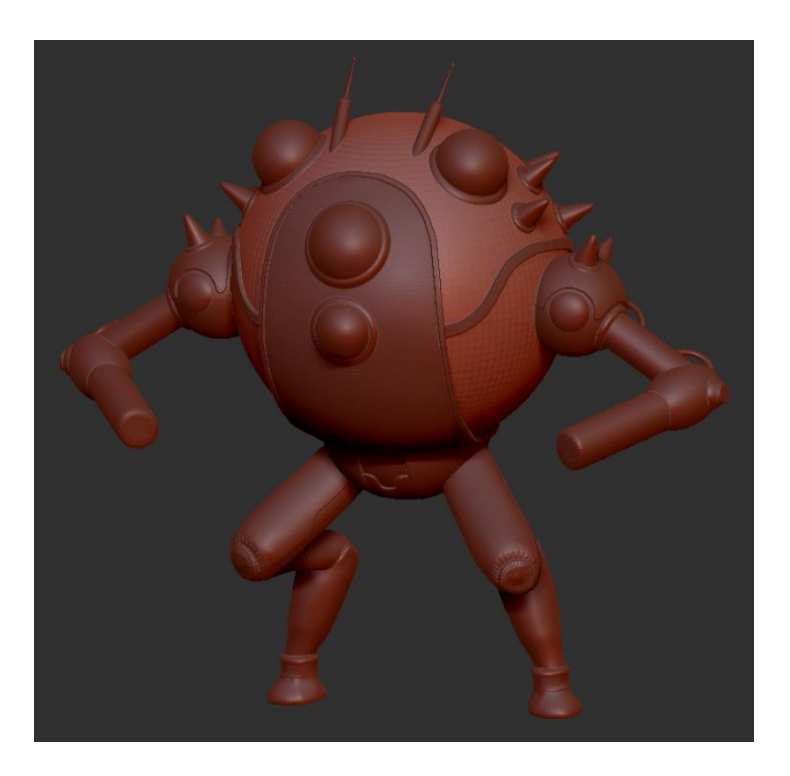

Slika 40. Izrađeni detalji

Zadnje što je ostalo je izrada prstiju i mačeva. Za prste se koristi samo kombinacija valjka različitih veličina i dužina. Za mačeve se koristi kombinacija različitih cilindra i spljoštene kocke. Rezultat je prikazan na slici 41.

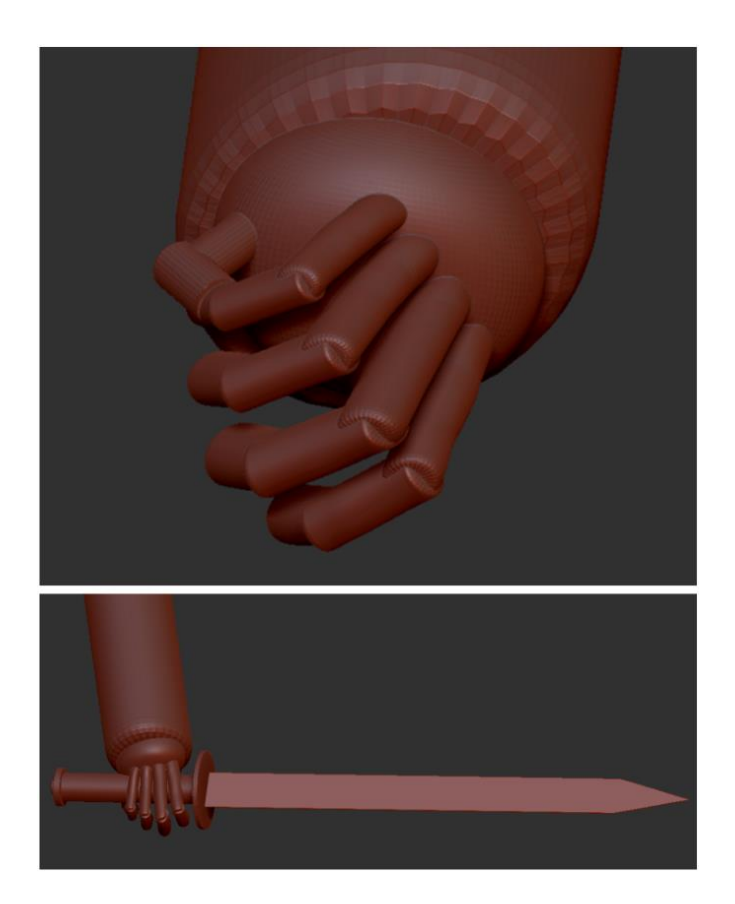

Slika 41. Izrađeni prsti i mač

Nakon što se završio cijeli željeni oblik lika, može se krenuti na bojanje i teksturiranje. Za bojanje se koristi *Paint* kist uz uključenu *rgb* opciju koja se nalazi na gornjem izborniku. Za teksturiranje se koristi kombinacija *Chisel* kista te osnovnog *ClayBuildup* kista. Materijal odabranog sloja se bira u izborniku koji se nalazi lijevo. Kada se odabere materijal, on se treba još spojiti sa slojem, a to se dobije pomoću *FillObject* opcije u *Color* izborniku. Svi navedeni kistovi, opcije i izbornici su prikazani na slici 42. Prvo se kreće s dodavanjem osnovnih boja (slika 43).

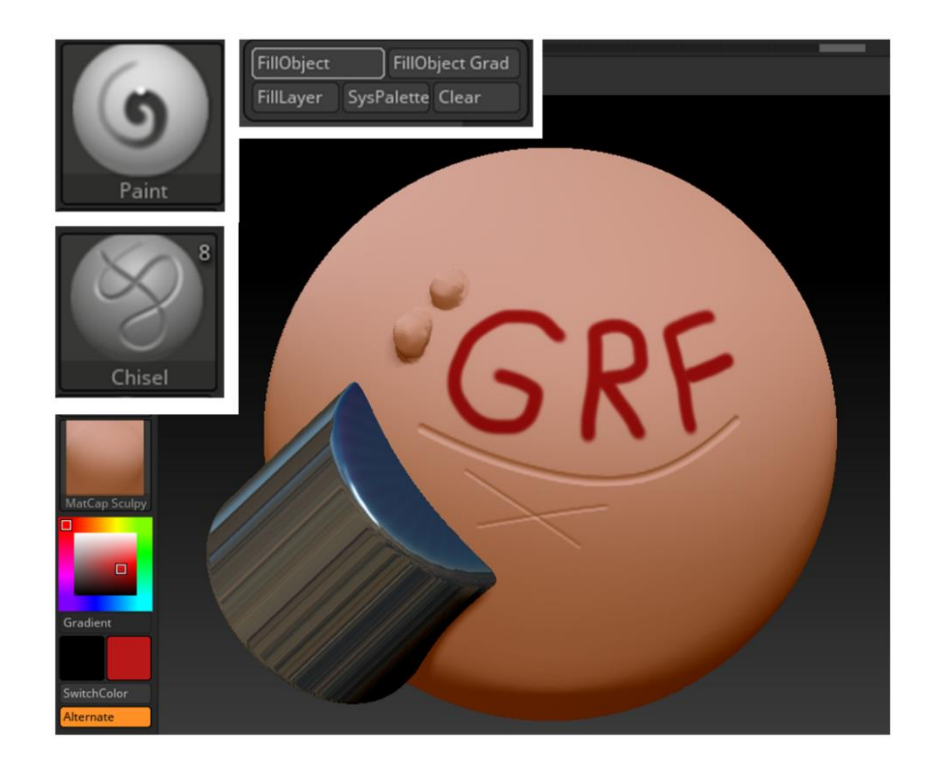

Slika 42. Prikaz dva oblika različitih materijala s kombinacijom bojanja i teksture

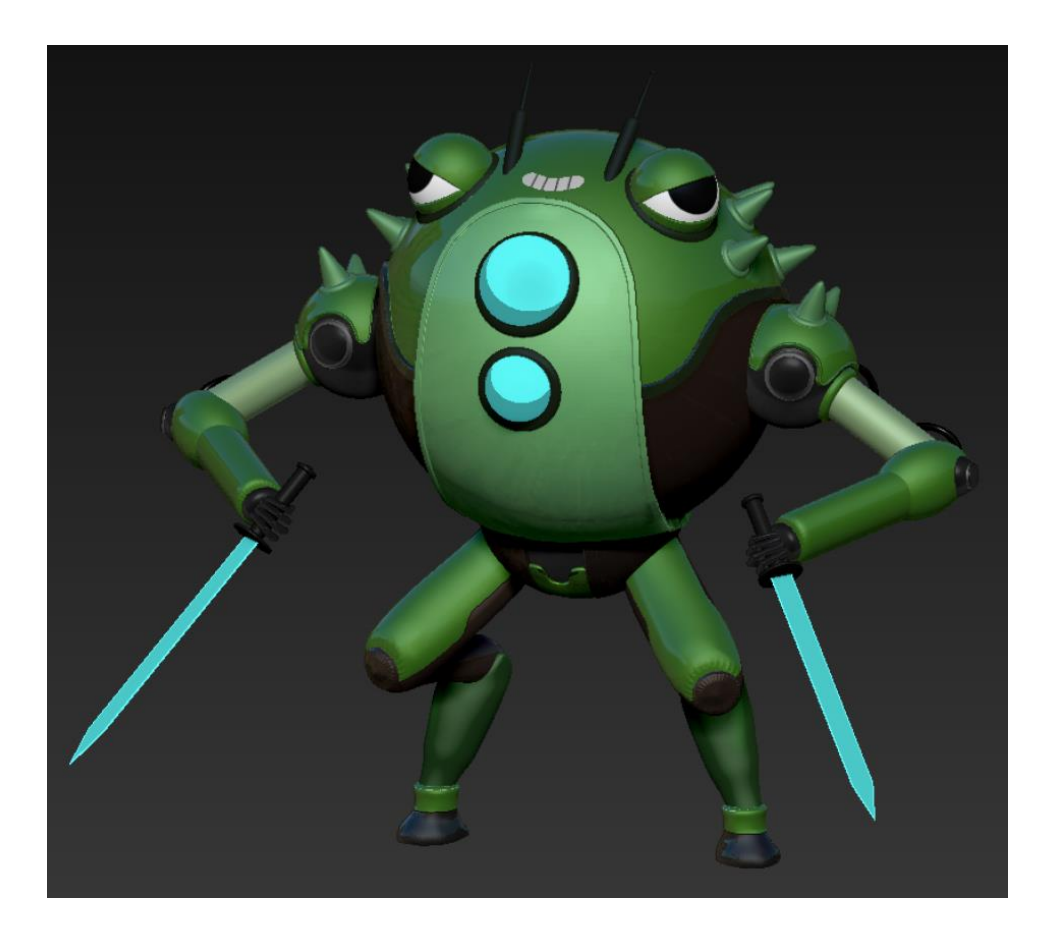

Slika 43.Osnovne boje dodane na model

Nakon što se dodaju osnovne boje, pomoću kombinacije *Chisel* kista i uključene *rgb* opcije dodaje se tekstura (slika 44) te se završava model (slika 45).

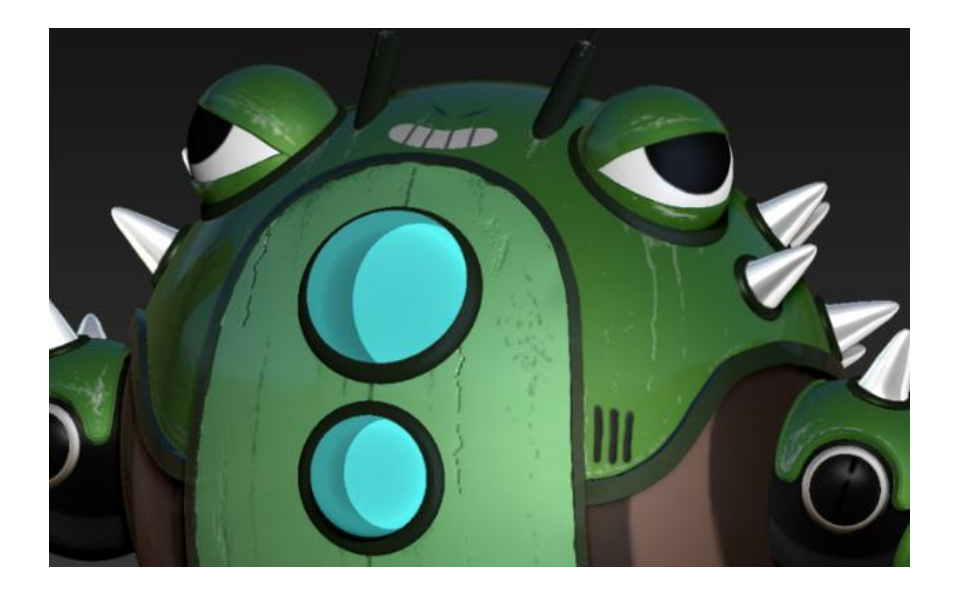

Slika 44. Prikaz teksturiranja

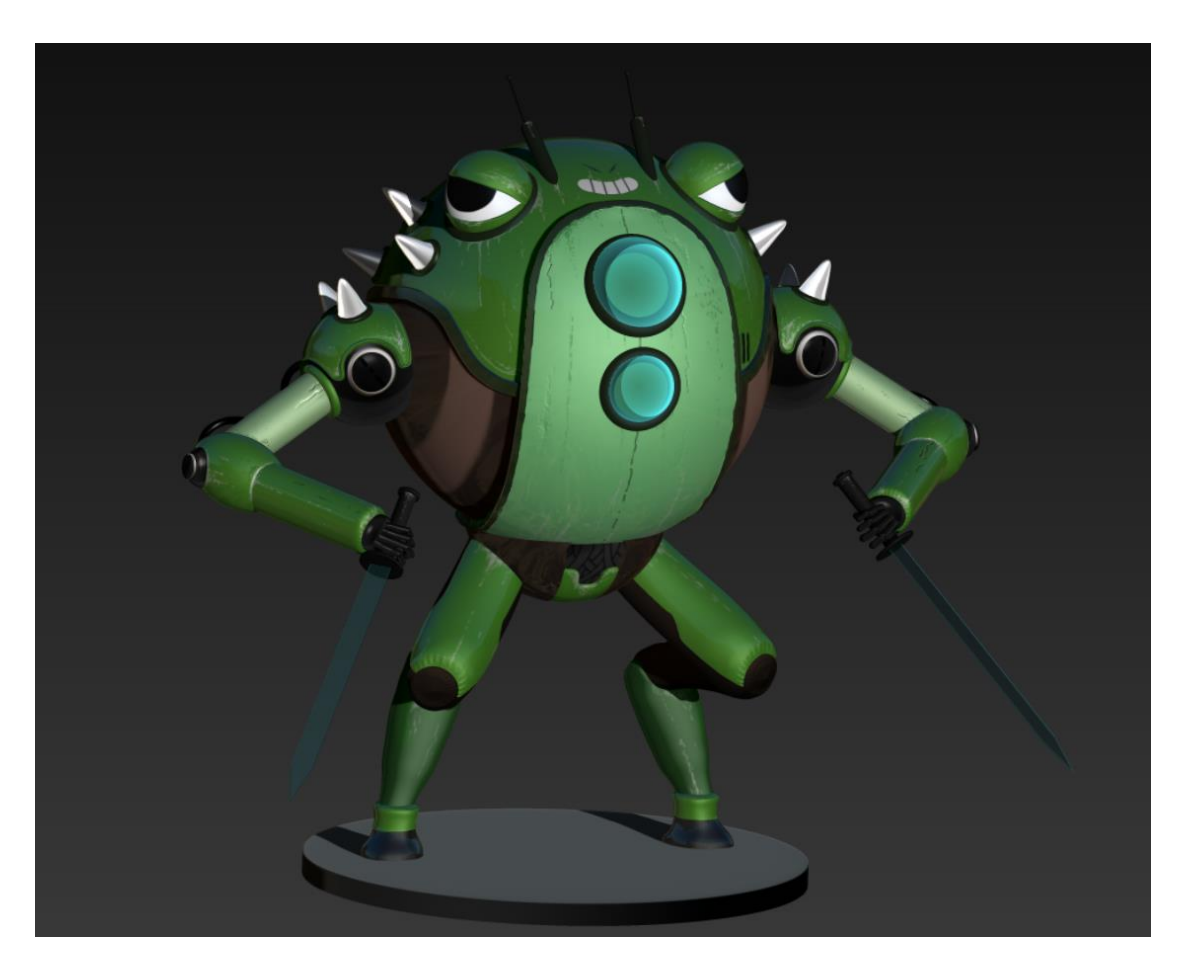

Slika 45. Završeni model

### <span id="page-35-0"></span>**5. ZAKLJUČAK**

U ovom radu prikazano je da za početak digitalnog crtanja nisu potrebni skupi alati, uređaji ili programi. Procesi digitalnog crtanja su provedeni na besplatnom programu Artflow koristeći osobni mobitel i olovku s *touch-sensitive* nastavkom koja se može kupiti u većini dućana pri niskoj cijeni.

Za 3D modeliranje je potvrđeno da izrada osnovnih oblika 3D modela nije toliko zahtjevna kao što ljudi misle. 3D programi većinom zastraše ljude svojim ogromnim spektrom alata, opcija i mogućnosti ali u realnosti jako mali broj tih alata je potreban da se izradi željeni model. Većina svih dostupnih alata se koriste u jako specifičnim trenucima te ih veliki broj profesionalnih 3D umjetnika niti ne koristi.

Digitalno crtanje je objašnjeno i korišteno kako bi se napravila individualna pozivnica u obliku stripa, a 3D modeliranjem se izradio individualizirani model za tortu.

#### <span id="page-36-0"></span>**6. LITERATURA**

- [1] »Wikipedia,« 2020. [Mrežno]. Available: https://en.wikipedia.org/wiki/Digital\_art.
- [2] »Medium,« 13 Rujan 2020. [Mrežno]. Available: medium.com/@snarkdotart/a-history-ofdigital-art-in-30-works-part-1-dd10e51c8535.
- [3] »Tate,« [Mrežno]. Available: https://www.tate.org.uk/art/artworks/cohen-untitled-computerdrawing-t04167.
- [4] C. Hubbard, 1 Ožujak 2016. [Mrežno]. Available: https://chehubbardartist.wordpress.com/2016/03/01/the-history-of-digital-painting-1990s-topresent-day/.
- [5] »OWDT,« [Mrežno]. Available: https://owdt.com/the-digital-art-revolution/.
- [6] B. Dehart, 27 Travanj 2018. [Mrežno]. Available: https://blakedehart.com/blog/2018/3/14/should-you-do-traditional-art-or-digital-art.
- [7] »Sweet Drawing,« [Mrežno]. Available: https://sweetmonia.com/Sweet-Drawing-Blog/advantages-disadvantages-digital-art-painting-is-it-better-than-traditional/.
- [8] »Architecture Lab,« 25 Listopad 2019. [Mrežno]. Available: https://www.architecturelab.net/types-of-digital-art/.
- [9] »Concept Art Empire,« [Mrežno]. Available: https://conceptartempire.com/digital-paintingsoftware/.
- [10] »Adobe,« [Mrežno]. Available: https://www.adobe.com/creativecloud/illustration/discover/vector-art.html.
- [11] »Wikipedia,« [Mrežno]. Available: https://en.wikipedia.org/wiki/Pixel\_art.
- [12] »Soban Art,« [Mrežno]. Available: http://www.sobanart.com/cgenart.asp#:~:text=Computer%20generated%20art%20means%20to,the%20selection% 20of%20generated%20works..
- [13] T. Denham, »Concept Art Empire,« [Mrežno]. Available: https://conceptartempire.com/3dpainting/.
- [14] »Wikipedia3,« [Mrežno]. Available: https://en.wikipedia.org/wiki/3D\_modeling.
- [15] J. Petty, »Concept Art Empire,« [Mrežno]. Available: https://conceptartempire.com/what-is-3dmodeling/.
- [16] »archicgi,« 2 Kolovoz 2016. [Mrežno]. Available: https://archicgi.com/product-cgi/3dmodeling-things-youve-got-know/.
- [17] S. Jarratt, »Creative Bloq,« 27 Svibanj 2020. [Mrežno]. Available: https://www.creativebloq.com/features/best-3d-modelling-software.
- [18] »Wikipedia4,« [Mrežno]. Available: https://en.wikipedia.org/wiki/Sketchpad.
- [19] »UFO3D,« [Mrežno]. Available: https://ufo3d.com/history-of-3d-modeling.
- [20] »CADSOURCING,« [Mrežno]. Available: https://cadsourcing.com/the-evolution-of-cad/.
- [21] Luke, »scan2cad,« 5 Siječanj 2014. [Mrežno]. Available: https://www.scan2cad.com/tips/autocad-brief-history/.
- [22] »Wikipedia5,« [Mrežno]. Available: https://en.wikipedia.org/wiki/Blender\_(software).
- [23] »Wikipedia6,« [Mrežno]. Available: https://en.wikipedia.org/wiki/ZBrush.